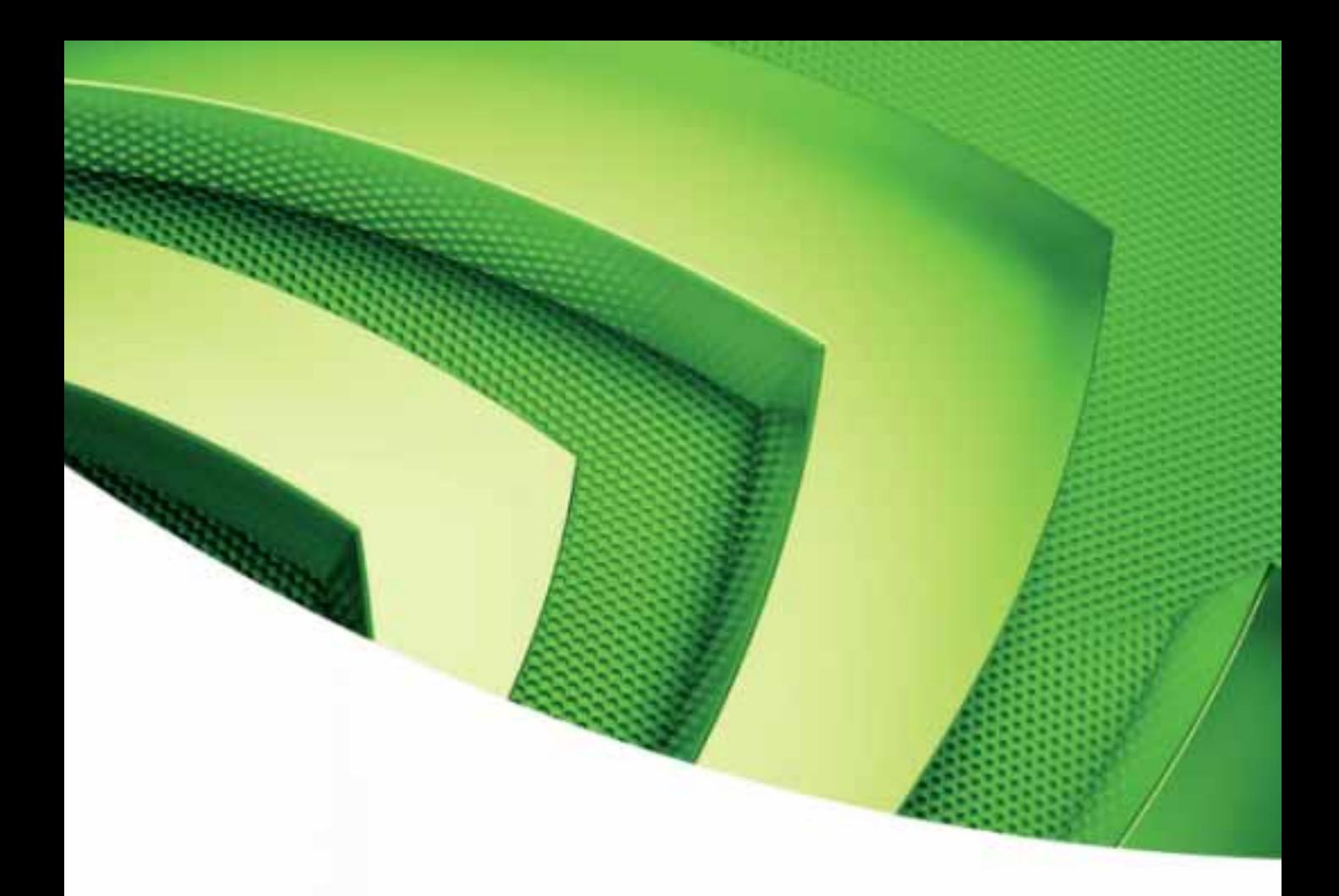

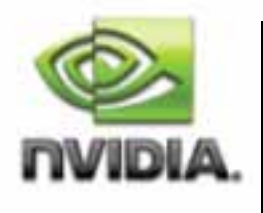

Quadro Professional Drivers Quadro FX 3800/4800/5800 and Quadro CX SDI User's Guide

**Version 2.0**

Published by NVIDIA Corporation 2701 San Tomas Expressway Santa Clara, CA 95050

Copyright © 2007-2009 NVIDIA Corporation. All rights reserved.

This software may not, in whole or in part, be copied through any means, mechanical, electromechanical, or otherwise, without the express permission of NVIDIA Corporation.

Information furnished is believed to be accurate and reliable. However, NVIDIA assumes no responsibility for the consequences of use of such information nor for any infringement of patents or other rights of third parties, which may result from its use. No License is granted by implication or otherwise under any patent or patent rights of NVIDIA Corporation.

Specifications mentioned in the software are subject to change without notice.

NVIDIA Corporation products are not authorized for use as critical components in life support devices or systems without express written approval of NVIDIA Corporation.

NVIDIA, the NVIDIA logo, Detonator, Digital Vibrance Control, ForceWare, GeForce, nForce, nView, NVKeystone, NVRotate, Personal Cinema, PowerMizer, Quadro, RIVA, TNT, TNT2, TwinView, and Vanta are registered trademarks or trademarks of NVIDIA Corporation in the United States and/or other countries.

International Color Consortium and the ICC logo are registered trademarks of the International Color Consortium. Intel and Pentium are registered trademarks of Intel. DirectX, Microsoft, Microsoft Internet Explorer logo, Outlook, PowerPoint, Windows, Windows logo, Windows NT, and/or other Microsoft products referenced in this guide are either registered trademarks or trademarks of Microsoft Corporation in the U.S. and/or other countries. OpenGL is a registered trademark of Silicon Graphics Inc. Other company and product names may be trademarks or registered trademarks of the respective owners with which they are associated.

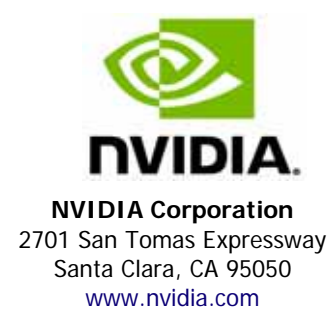

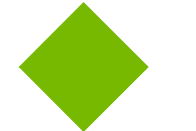

# **Table of Contents**

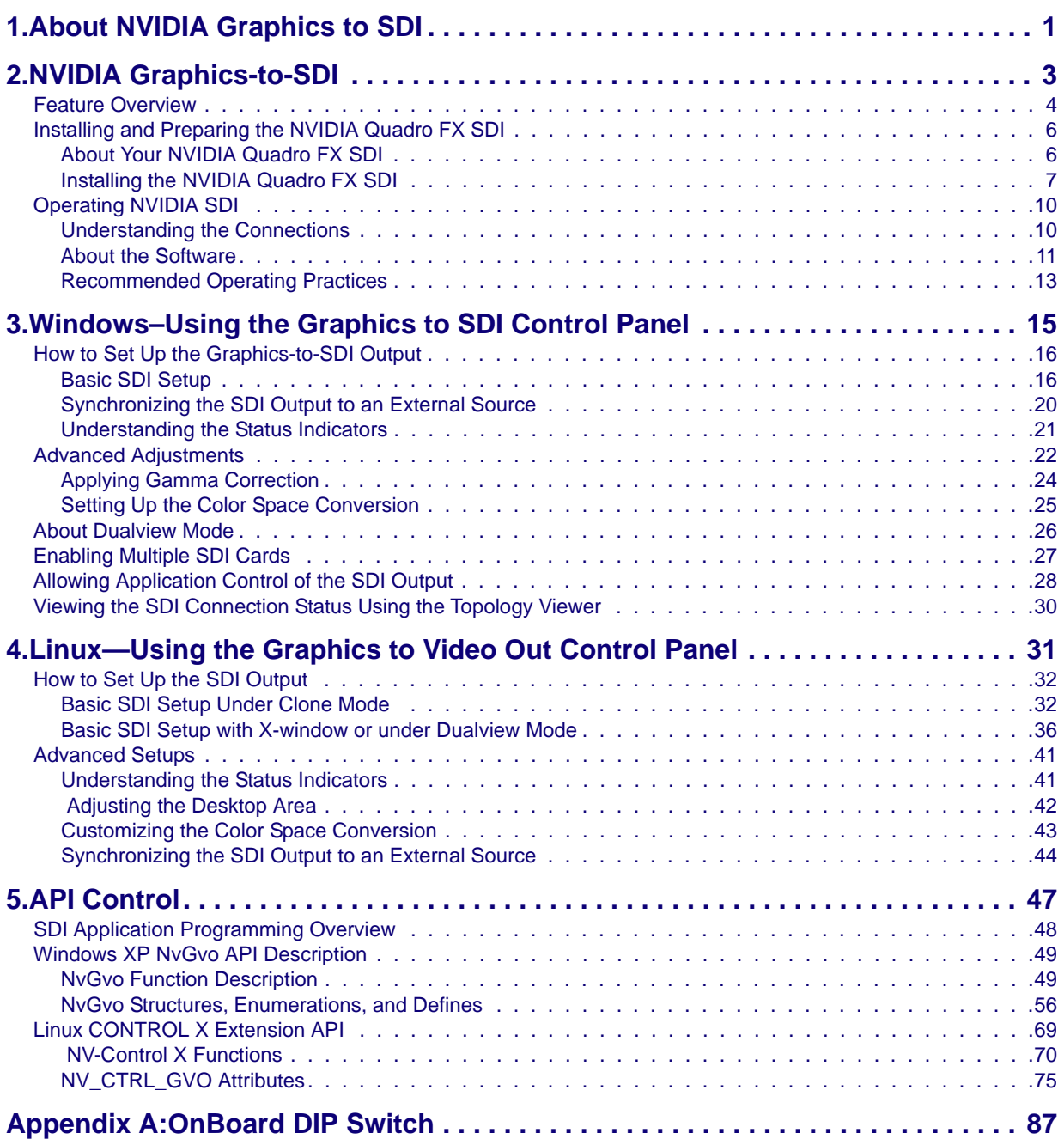

NVIDIA Drivers *Quadro FX 3800/4800/5800 and Quadr o CX SDI User's Guide* Version

**C HAPTER**

# ABOUT NVIDIA GRAPHICS TO SDI

<span id="page-4-0"></span>Serial Digital Interface (SDI) is a digital, uncompressed high quality video format used for film and video post production and broadcast applications. The NVIDIA Quadro**®** CX SDI, NVIDIA Quadro**®** FX 3800 SDI, NVIDIA Quadro**®** FX 4800 SDI and NVIDIA Quadro**®** FX 5800 SDI1 convert composited video and graphics to uncompressed 8‐bit, 10‐bit, or 12‐bit SDI output.

#### About This Document

This manual explains the graphics‐to‐SDI functionality of the NVIDIA Quadro FX SDI graphics card and software, described in the following sections:

- "NVIDIA Graphics‐to‐SDI" on page 3 lists the supported SDI features and explains the basic operation in a broadcast environment.
- "Windows–Using the Graphics to SDI Control Panel" on page 15 describes how to use the Display Properties control panel to set up and start the SDI output under Windows.
- "Linux—Using the Graphics to Video Out Control Panel" on page 31 describes how to use the Display Properties control panel to set up and start the SDI output under Linux.
- "API Control" on page 47 gives an overview of API control of the SDI functions.

For instructions on installing the graphics card and drivers, refer to the documentation that accompanies your NVIDIA Quadro FX SDI graphics card.

#### Other Documents

For details on using the NVIDIA Control Panel, see the *NVIDIA Control Panel Quick Start Guide.*

<sup>1.</sup> In the rest of this document, "NVIDIA Quadro FX SDI" refers to the NVIDIA Quadro CX SDI, Quadro FX 3800 SDI, Quadro FX 4800 SDI, and Quadro FX 5800 SDI products.

#### System Requirements

- The following operating systems are supported:
	- **•** Windows**®** XP.
	- **•** Linux
- NVIDIA Quadro CX SDI, NVIDIA Quadro FX 3800 SDI, NVIDIA Quadro FX 4800 SDI, or NVIDIA Quadro FX 5800 SDI Graphics Card
- PCI‐Express Motherboard
- NVIDIA Professional Graphics Driver
	- **•** For Windows, version 182.xx or later.
	- **•** For Linux, version 182.00.xx or later.

#### Revision History

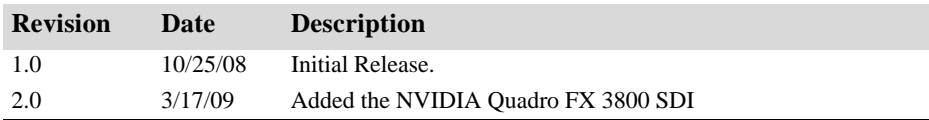

**C HAPTER**  $\mathbf 2$ 

# NVIDIA GRAPHICS-TO-SDI

<span id="page-6-0"></span>This chapter provides an overview of the NVIDIA graphics‐to‐SDI functionality, described in the following sections:

- "Feature [Overview"](#page-7-0) on page 4 lists the hardware connections, supported SDI formats, and additional SDI support features of the NVIDIA Quadro FX SDI graphics card.
- ["Installing](#page-9-0) and Preparing the NVIDIA Quadro FX SDI" on page 6 describes how to install the NVIDIA Quadro FX SDI card and prepare it for use.
- ["Operating](#page-13-0) NVIDIA SDI" on page 10 provides an overview of SDI operation.

## <span id="page-7-0"></span>Feature Overview

#### Input/Output Connections

- Two BNC connections that can be configured as a single fill + key dual-link SDI output, or up to two fill single‐link SDI outputs
- One DVI video monitoring output
- BNC connection for external sync signals

### Supported SDI Signal Formats

- Standard Definition (SD) Modes
	- **•** 487i @ 59.95 Hz (SMPTE259) NTSC
	- **•** 576i @ 50.00 Hz (SMPTE259) PAL
- High Definition (HD) Modes
	- **•** 720p @ 23.97 Hz, 24.00 Hz, 25.00 Hz, 29.97 Hz, 30.00 Hz, and 50.00 Hz
	- **•** 720p @ 59.94Hz, 60.00 Hz (SMPTE296)
	- **•** 1035i @ 59.94 Hz, 60.00 Hz (SMPTE260)
	- **•** 1080i @ 50.00 Hz, 59.94 Hz, 60.00 Hz (SMPTE274)
	- **•** 1080PsF @ 24.00 Hz, 23.976 Hz
	- **•** 1080PsF @ 25.00 Hz, 29.97 Hz, 30 Hz (SMPTE274)
	- **•** 1080p @ 23.976 Hz, 24.00 Hz, 25.00 Hz, 29.97 Hz, 30.00 Hz (SMPTE274)
	- **•** 2048x1080p @ 23.976 Hz, 24.00 Hz, 25.00 Hz, 29.97 Hz, 30.00 Hz, 47.96Hz, 48Hz, 60Hz (SMPTE272)

#### Supported SDI Color Formats

- RGB 4:4:4
- YCrCb 4:2:2 or 4:4:4
- RGBA 4:4:4:4
- YCrCbA 4:2:2:4

#### Supported Output Modes

- Clone Mode
- Dualview Mode
- Application‐controlled Mode using NVIDIA SDI APIs

### Desktop Region Adjustment Capability

When in Clone mode, lets you define a portion of the desktop to convert to SDI output.

#### Genlock and Frame Lock Capability

Lets you synchronize the SDI output to an external digital or analog sync source.

**Note:** The NVIDIA Quadro FX SDI card does not support SLI mode at this time.

# <span id="page-9-0"></span>Installing and Preparing the NVIDIA Quadro FX SDI

## <span id="page-9-1"></span>About Your NVIDIA Quadro FX SDI

The following describes the components included in your NVIDIA Quadro FX SDI product package:

#### **Cards**

The NVIDIA Quadro FX SDI consists of the following two cards:

- NVIDIA Quadro CX, NVIDIA Quadro FX 3800, Quadro FX 4800, or Quadro FX 5800 graphics card
- NVIDIA SDI Output Card

#### Cables

In addition, you need the following cables, which should be provided with your NVIDIA Quadro FX SDI package:

• (Qty 1 ea.) 14‐Pin Ribbon Cable

This cable connects the NVIDIA Quadro CX / FX 3800/4800/5800 card to the SDI Output card for genlock and frame‐lock functionality.

• (Qty 1 ea.) DVI-to-DVI Cable

This cable connects the video output from the graphics card to the SDI output card.

## <span id="page-10-0"></span>Installing the NVIDIA Quadro FX SDI

#### Step 1: Install the NVIDIA Quadro FX SDI

- **1** Power down the system and open the chassis cover.
- **2** Install the NVIDIA Quadro FX card
	- **a** Insert the graphics card into the x16 PCI-express slot and use a screw to secure the card's bracket to the system chassis.
	- **b** Connect the power cable to the auxiliary power connector(s).

The NVIDIA Quadro FX 5800 requires power to two auxiliary power connections.

- **3** Install the NVIDIA SDI Output card.
	- **a** Insert the NVIDIA SDI Output card into any available type of expansion slot within six inches of the NVIDIA Quadro FX G‐Sync connector, and use a screw to secure the card's bracket to the system chassis.
	- **b** Connect the power cable to the auxiliary power connector.
- **4** Connect one end of the 14‐pin ribbon cable to the G‐Sync connector on the NVIDIA Quadro FX card, and the other end to the NVIDIA SDI Output card.

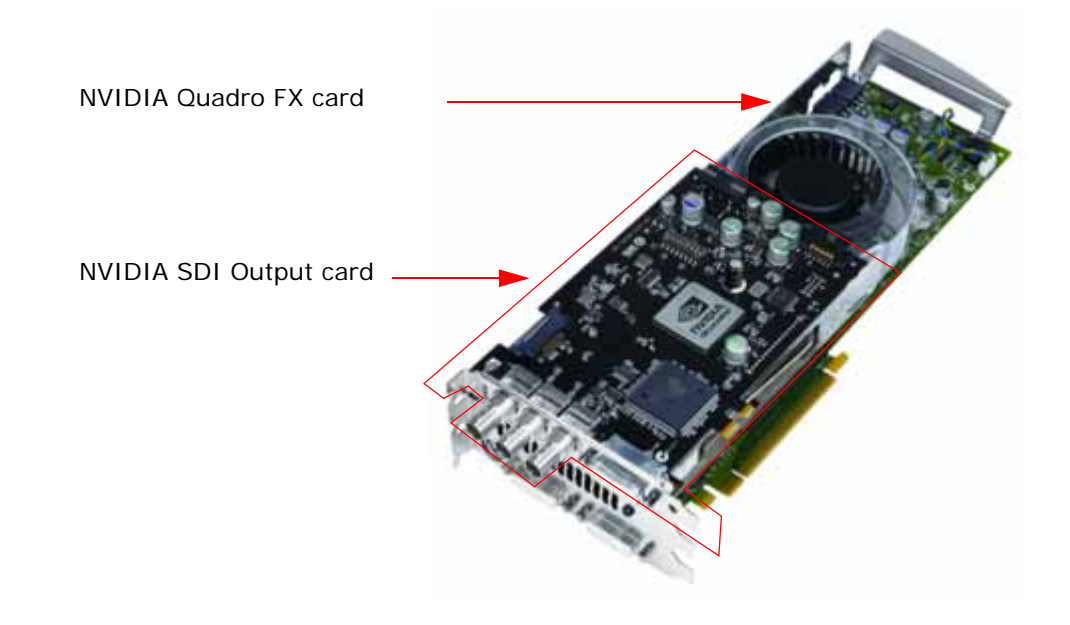

**5** Close the chassis cover.

### Step 2: Connect the Auxiliary Cabling and Monitor

**1** Connect the DVI Connectors.

Connect one end of the DVI cable to the DVI connector on the SDI Output card, and the other end to the "north" DVI connector on the NVIDIA Quadro FX SDI card as shown in [Figure](#page-11-2) 2.1, [Figure](#page-11-0) 2.2, and [Figure](#page-11-1) 2.3.

*The cable must be connected to the "north" DVI connector.* The NVIDIA Quadro FX SDI will *not* work properly if the cable is connected to the other digital connectors. .

Quadro FX 3800 "north" connector

SDI-Output Card DVI Connector

.

<span id="page-11-0"></span>.

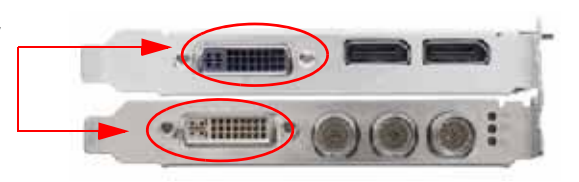

<span id="page-11-2"></span>**Figure 2.1** DVI Connection between the SDI Output card and the Quadro FX 3800

Quadro CX and Quadro FX 4800 "north" DVI Connector

SDI-Output Card DVI Connector

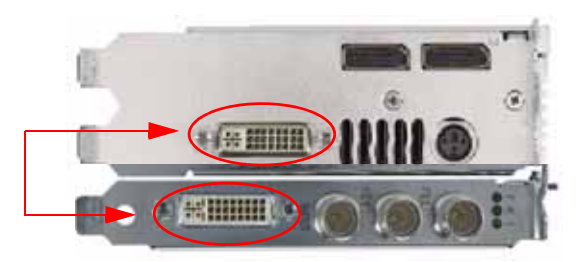

**Figure 2.2** DVI Connection between the SDI Output card and the Quadro CX/QuadroFX 4800

<span id="page-11-1"></span>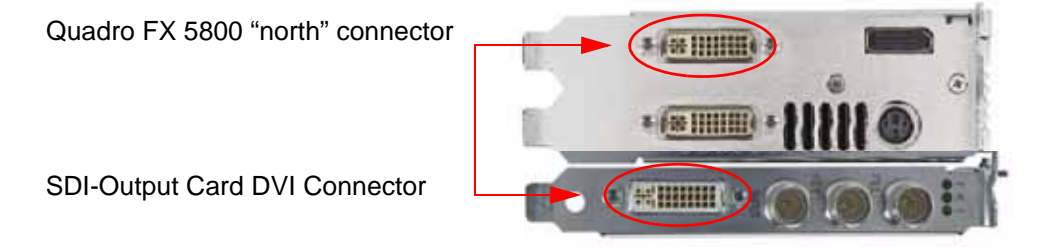

**Figure 2.3** DVI Connection between the SDI Output card and the Quadro FX 5800

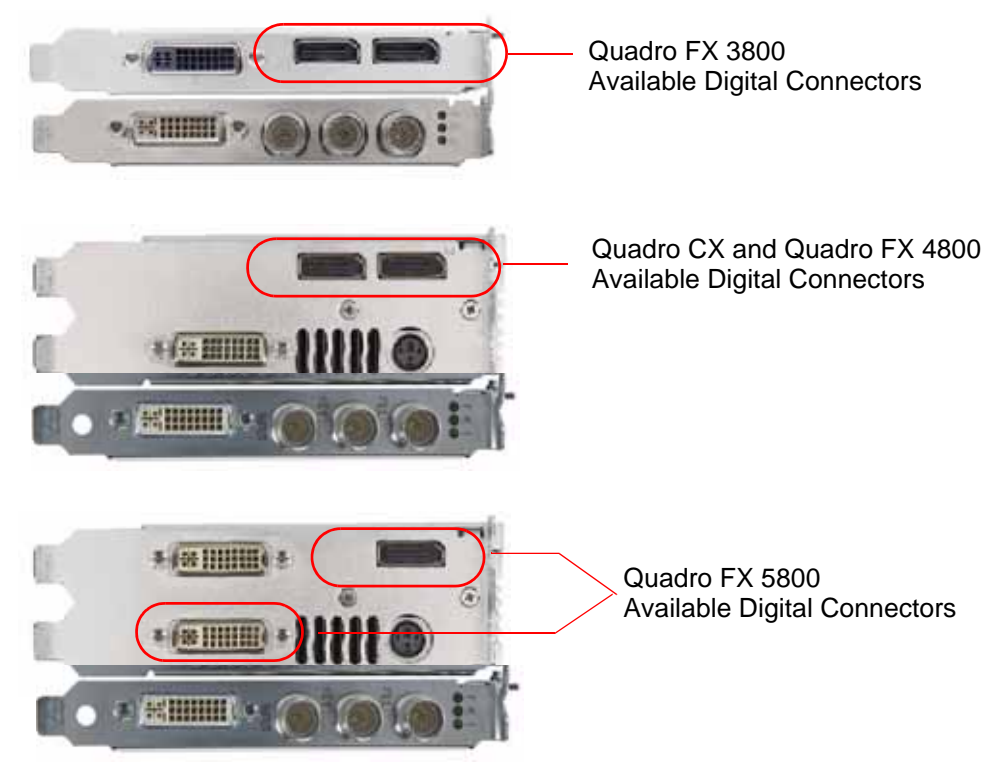

**2** Connect your display to one of the available digital connectors on the graphics card as shown in [Figure](#page-12-0) 2.4.

<span id="page-12-0"></span>**Figure 2.4** Digital Connectors Available for Displays

#### Step 3: Install the NVIDIA Graphics Drivers

If you will be installing new graphics drivers for the NVIDIA Quadro FX SDI card, it is highly recommended that you uninstall any previous version of the NVIDIA ForceWare graphics driver software before installing updated graphics drivers.

- **1** Follow the instructions on the NVIDIA.com Web site driver download page to locate the appropriate driver to download, based on your hardware and operating system.
- **2** Click the driver download link.

The license agreement dialog box appears.

- **3** Click **Accept** if you accept the terms of the agreement, then either open the file or save the file to your PC and open it later. Opening the EXE file launches the NVIDIA InstallShield Wizard.
- **4** Follow the instructions in the NVIDIA InstallShield Wizard to complete the installation.

# <span id="page-13-0"></span>Operating NVIDIA SDI

The following sections provide an overview of SDI operation:

- ["Understanding](#page-13-1) the Connections" on page 10
- "About the [Software"](#page-14-0) on page 11
- ["Recommended](#page-16-0) Operating Practices" on page 13

## <span id="page-13-1"></span>Understanding the Connections

[Figure](#page-13-2) 2.5 shows the available SDI and external sync connectors on the NVIDIA Quadro FX SDI.

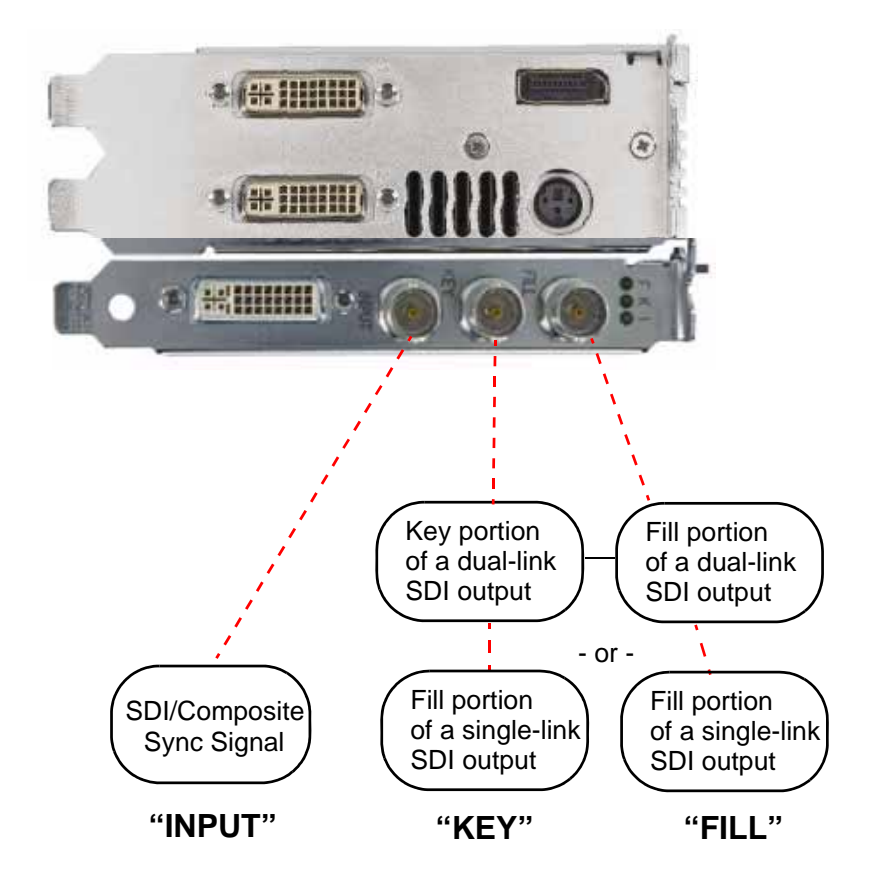

<span id="page-13-2"></span>**Figure 2.5** NVIDIA Quadro FX SDI Connectors

#### Connecting the SDI Video Output

Refer to [Figure](#page-13-2) 2.5.

- 4:4:4/4:2:2:4/4:4:4:4 dual‐link signals are sent to the **FILL** and **KEY** connectors.
- 4:2:2 single‐link signals are sent to the **FILL** connector only.

In application control mode, using the APIs, an additional 4:2:2 signal can be sent to the **KEY** connector.

#### Connecting to an External Sync Source

• You can genlock the output to an external digital or analog sync source. Several systems can also be frame‐locked.

NVIDIA Genlock supports the following two external synchronization signal types:

**•** SDI

**•** Composite, which can be one of the following:

Composite Bi‐level (NTSC or PAL sources use bi‐level composite signals.)

Composite Tri‐level (HDTV sources commonly use tri‐level composite signals.)

• To use an external sync source, connect the sync signal to the INPUT BNC connector as indicated in [Figure](#page-13-2) 2.5, then select the corresponding signal type (SDI or composite) using the NVIDIA Control Panel.

#### <span id="page-14-0"></span>About the Software

The NVIDIA SDI software lets you specify the

- SDI signal format
- Color formats
- Synchronization method
- Gamma correction
- Color-space conversion

Graphics‐to‐SDI functionality can be set up and controlled in two basic ways—using the NVIDIA Control Panel for 8‐bit SDI output from the desktop, or using the NVIDIA SDI API for 8‐, 10‐, or 12‐bit SDI output from an application.

### Using the SDI APIs

The SDI application programming interface allows OpenGL applications to have full and exclusive control of the SDI output.

When the SDI output is under application control, you can view the SDI hardware status using the NVIDIA Control Panel **Send graphics to SDI ouput** page.

- See the chapter "API [Control"](#page-50-1) on page 47 for a description of the graphics-to-video-out API calls.
- Also, refer to the document *Programming the NVIDIA Quadro FX 4800/5800 SDI* for instructions on using the APIs.

#### Using the Control Panel

When the SDI output is *not* being controlled by an application, the SDI software works on top of existing applications, and the active workstation desktop or full screen application display is automatically forwarded to the SDI video outputs. This is accomplished under either Clone or Dualview mode.

In this mode, you can use the NVIDIA **Graphics to SDI** property page to

- Configure the external synchronization signal if needed.
- Specify the SDI signal format, output format, and then enable the SDI output.

For detailed instructions under Windows, see the chapter ["Windows–Using](#page-18-1) the Graphics to SDI [Control](#page-18-1) Panel" on page 15.

For detailed instructions under Linux, see the chapter ["Linux—Using](#page-34-1) the Graphics to Video Out [Control](#page-34-1) Panel" on page 31.

## <span id="page-16-0"></span>Recommended Operating Practices

This section provides some basic operating practices to follow in order to obtain the best SDI performance for your application.

#### Initial On-Air Broadcast

When starting a live broadcast of SDI video, follow the sequence below to ensure proper allocation of system resources and to prevent visual disturbances in the on air broadcast.

- **1** Set up the SDI format settings and start the SDI output
- **2** Start the application to be broadcast
- **3** Verify the video quality
- **4** Close the Graphics to SDI control panel
- **5** Go on air

To avoid visual disturbances while broadcasting live, DO NOT

- **•** Start or stop the graphics or video application
- **•** Turn on or off the SDI output
- **•** Make changes to the SDI signal format

### Changing Applications

To avoid visual disturbances while switching applications, observe the following sequence:

- **1** Stop the live broadcast (go off air)
- **2** Stop the application
- **3** Start the new application
- **4** Verify video quality
- **5** Resume the live broadcast

### Changing Video Formats

When changing any of the SDI settings, visual disturbances might occur as the video resets to the new settings. To prevent such disturbances from being visible to the public or from being recorded, observe the following sequence when making changes to any SDI setting:

- **1** Stop the live broadcast (go off air)
- **2** Change video format or SDI settings
- **3** Verify video quality
- **4** Resume the live broadcast

#### When Using the Control Panel

NVIDIA recommends the following

- Set the desktop to the same or higher resolution than the SDI output for better image quality.
- Close all background applications—such as virus scan, backup, and archiving applications—before starting the SDI output and going on air.
- Close the Display Properties panel before going on air.
- When running multiple OpenGL applications, tearing may occur if the applications are not synchronized.

In general, NVIDIA does not recommend running multiple OpenGL applications when starting the SDI output or when going live.

#### Running Multiple OpenGL Applications

To maximize the system resources and bandwidth available for converting graphics to SDI output, NVIDIA recommends broadcasting only one OpenGL application at a time.

**C HAPTER**

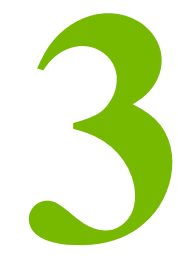

# <span id="page-18-1"></span><span id="page-18-0"></span>WINDOWS–USING THE GRAPHICS TO SDI CONTROL PANEL

This chapter explains how to set up the NVIDIA Quadro FX SDI graphics card for Windows under Clone or Dualview mode using the NVIDIA Control Panel **Send Graphics to SDI output** page. It contains the following sections:

- "How to Set Up the [Graphics](#page-19-0)-to-SDI Output" on page 16 provides step-by-step instructions for using the control panel to set up the SDI output.
- "Advanced [Adjustments"](#page-25-0) on page 22 explains additional adjustments you can make to the SDI output.
- "About [Dualview](#page-29-0) Mode" on page 26
- ["Enabling](#page-30-0) Multiple SDI Cards" on page 27
- "Allowing [Application](#page-31-0) Control of the SDI Output" on page 28

## <span id="page-19-0"></span>How to Set Up the Graphics-to-SDI Output

This section explains how to set up the graphics‐to‐SDI output.

- "Basic SDI Setup" on [page 16](#page-19-1)
- ["Synchronizing](#page-23-0) the SDI Output to an External Source" on page 20
- ["Understanding](#page-24-0) the Status Indicators" on page 21

## <span id="page-19-1"></span>Basic SDI Setup

To ensure proper operation, NVIDIA recommends the following -

- *Set the desktop resolution to be the same or larger than the SDI output for better image quality*
- *Stop background applications—such as virus scan, backup and archiving applications—prior to starting SDI output and going on air.*
- *Close the control panel before going on air.*
- *When running multiple OpenGL applications, synchronize them, otherwise tearing may occur.*
- **1** From the NVIDIA Control Panel navigation tree pane, under Workstation, click **Send graphics to SDI output**.

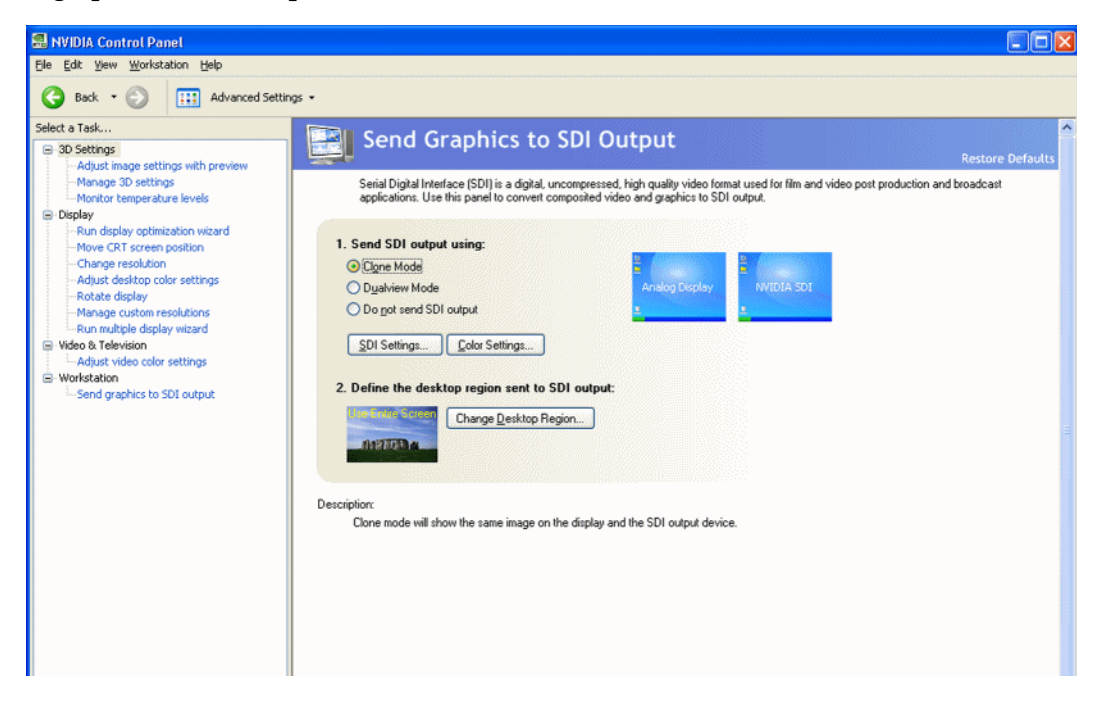

**2** If you are using more than one NVIDIA Quadro FX SDI card, under **Select a display to configure SDI output** click the display icon corresponding to the display you want to configure, then follow the remaining instructions for that display.

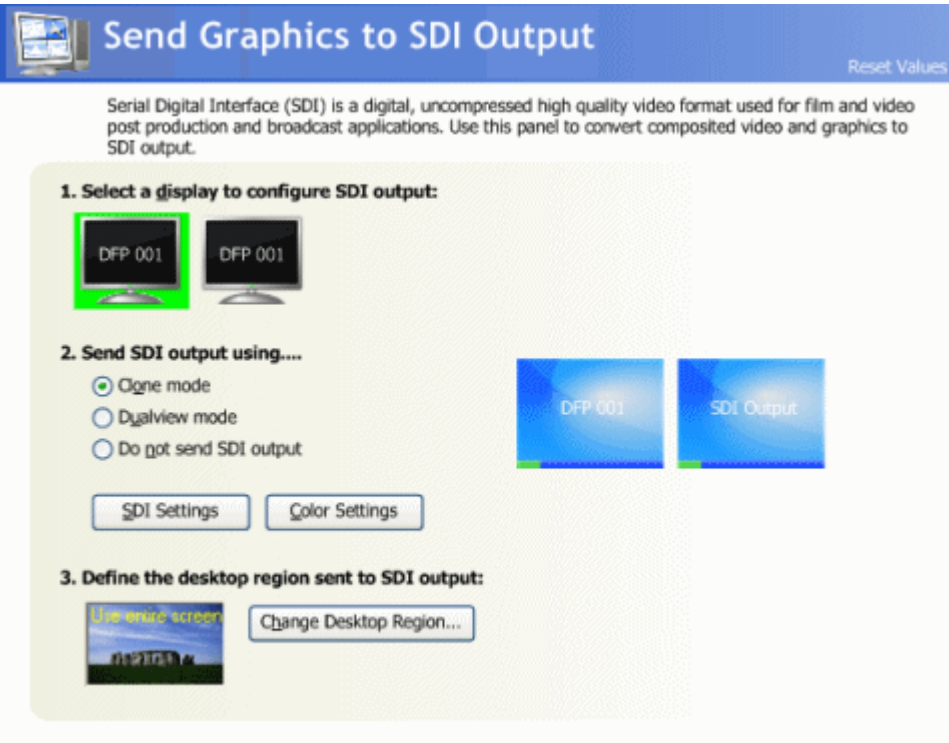

- **•** This option does not appear if your system contains only one NVIDIA Quadro FX SDI card.
- **•** If this option does not appear and your system does contain more than one NVIDIA Quadro FX SDI card, see ["Enabling](#page-30-0) Multiple SDI Cards" on page 27 for instructions on enabling the cards.
- **3** Under **Send SDI output using**, select the SDI output mode that you want to use.
	- **• Clone mode**: In Clone mode, the SDI output is a clone of the display output.
	- **• Dualview mode**: In Dualview mode, you can define one large desktop that extends from the display to the SDI output. This lets you move windows between the SDI output and the graphics (DVI) display part of the extended desktop.
	- **• Do not send SDI output**: With this option, no signal is sent to the SDI output. The remaining controls on the page are disabled. Choose this option if you want an application to control the SDI output. Once the application is running, this page does not let you change the settings, but only shows the settings established by the application.

**4** Click the SDI Settings bar to open the SDI Signal Settings dialog box.

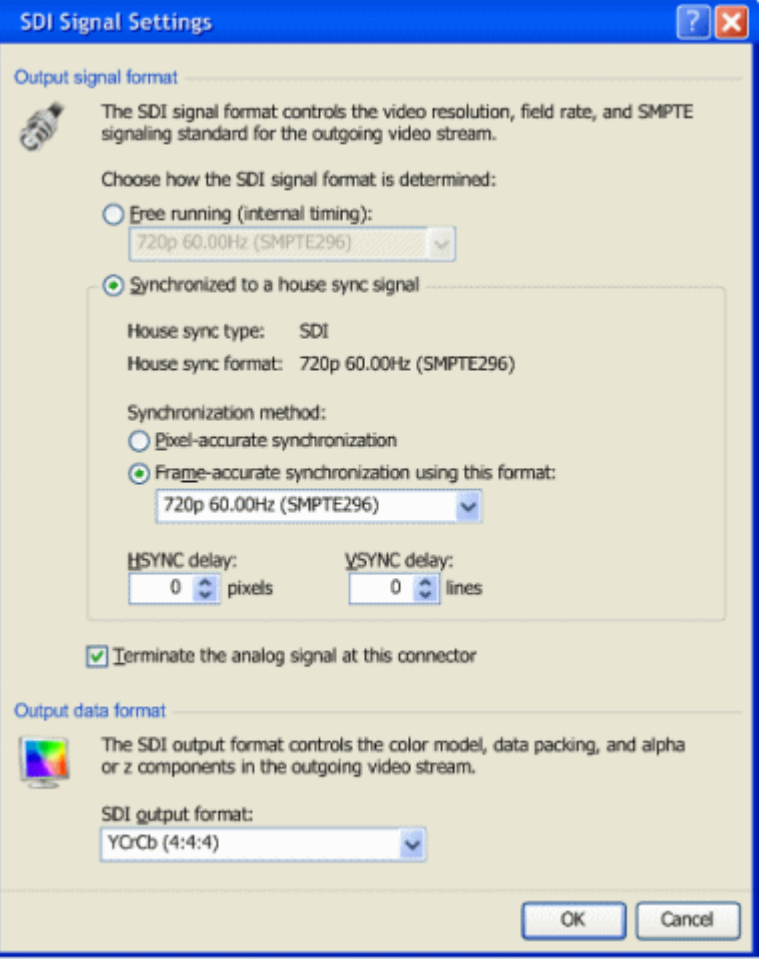

- **5** Choose a method for determining the format of the SDI output either using internal timing or synchronized to an external signal source.
- To use internal timing, select **Free running (internal timing)**, then click the list arrow and choose from the list of available SDI signal formats.
- To synchronize to an external signal source, make sure the house sync is connected to the INPUT BNC connector on the graphics card, then select the **Synchronized to a house sync signal** radio buttion and set up the synchronization and signal formats as follows:
	- **•** Select the **House sync type** radio button (SDI or Composite) that corresponds to the sync signal type you are using.
	- **•** To synchronize the pixel scanning of the SDI output to the external signal using genlock, select **Pixel‐accurate synchronization**.
- **•** To synchronize the frame rate of the SDI output to the external signal using frame lock, select **Frame‐accurate synchronization using this format**, then click the list arrow and choose from the list of available SDI signal formats.
- **•** To introduce a delay in the SDI output, enter the pixel or line delay values in the appropriate HSYNC or VSYNC delay boxes.

See ["Synchronizing](#page-23-0) the SDI Output to an External Source" on page 20 for additional information.

- **6** Check the Terminate the analog signal at this connector check box if
	- **•** the system is a standalone system synchronized to a house sync signal, or
	- **•** the system is the last in a chain of systems connected to the same house sync signal.
- **7** Choose the SDI output data format by clicking the SDI output format list arrow and then selecting from the list of available color formats.
- **8** Click **OK** when done to close the dialog box.
- **9** Click **Apply**.

## <span id="page-23-0"></span>Synchronizing the SDI Output to an External Source

You can synchronize the SDI output with other equipment in a broadcast or post production environment.

#### Supported Synchronization Methods

The **Graphics to SDI** page provides two methods for synchronizing the SDI output to a common sync source—pixel-accurate or frame-accurate synchronization.

- **Pixel‐accurate synchronization** synchronizes the pixel scanning of the SDI output to the house sync signal. When using pixel‐accurate synchronization, the SDI refresh rate is determined by the sync signal.
- **Frame‐accurate synchronization** synchronizes the frame rate of the SDI output to the house sync signal. The sync signal determines the available SDI signal formats.

#### Supported Synchronization Signals

The NVIDIA driver supports the following external synchronization signal types:

- **SDI**
- **Composite Bi‐level** (NTSC or PAL sources use bi‐level composite signals.)
- **Composite Tri‐level** (HDTV sources commonly use tri‐level composite signals.)

#### Connecting to an External Synchronization Source

To use an external sync source:

**1** Connect the sync signal to the INPUT BNC connector.

You can connect multiple systems to the same house sync by daisy-chaining the house sync cable to each card using BNC T‐connectors.

**2** Follow the instructions in Basic SDI [Setup](#page-19-1) for setting up your SDI system to use the external sync signal.

The driver will not detect a valid sync signal until the correct signal type is configured in the NVIDIA Control Panel.

## <span id="page-24-0"></span>Understanding the Status Indicators

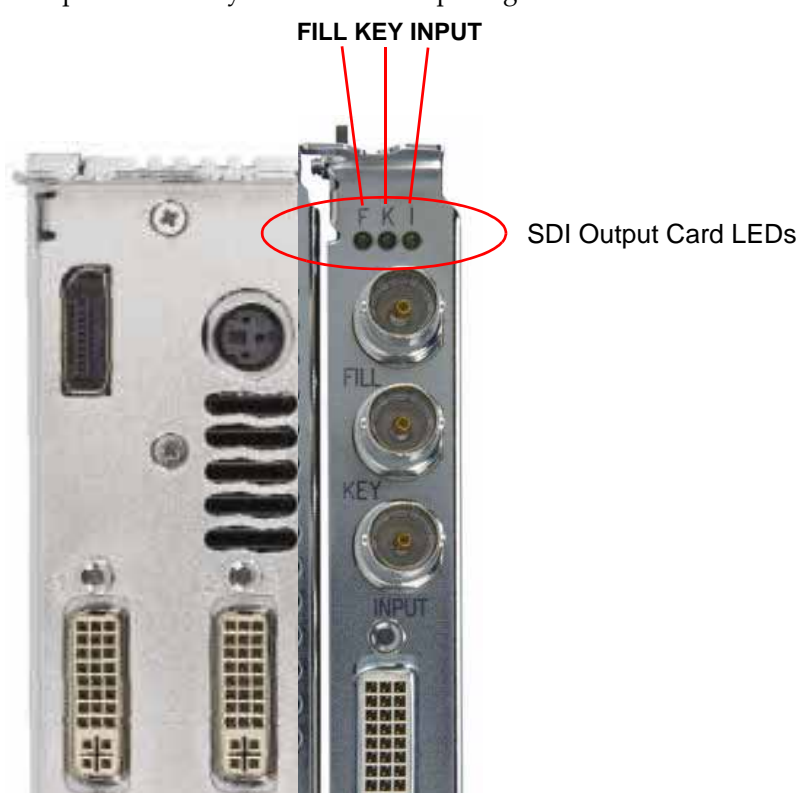

The LEDs on the NVIDIA SDI Output Card connector bracket indicate the status of the SDI outputs and the synchronization input signals.

**Figure 3.1** SDI Connection LED Indicators

The activity of the LEDs indicates the signal status as follows:

• **FILL** or **KEY Out**

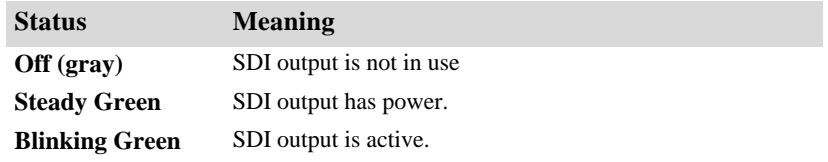

• **Input**

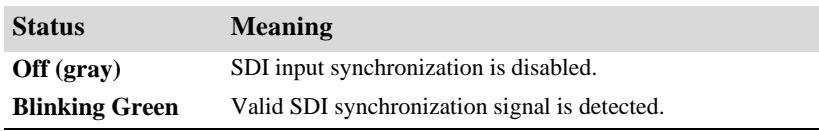

# <span id="page-25-0"></span>Advanced Adjustments

This section describes the following additional settings that you can control using the Graphics to SDI Output page:

- ["Adjusting](#page-25-1) the Desktop Area" on page 22
- "Applying Gamma [Correction"](#page-27-0) on page 24
- "Setting Up the Color Space [Conversion"](#page-28-0) on page 25
- ["Synchronizing](#page-23-0) the SDI Output to an External Source" on page 20

#### <span id="page-25-1"></span>Adjusting the Desktop Area

By default, the entire desktop is converted to SDI output. If the desktop is smaller than the size of the SDI output, it will be scaled to fit. If the desktop is larger than the SDI output, it will be cropped to fit.

Instead of using the entire desktop, you can specify a region of the desktop to convert to SDI output as follows:

- **1** From the NVIDIA Control Panel navigation tree pane, under Workstation, click Send graphics to SDI output.
- **2** Click the Change Desktop Region bar.

The NVIDIA Control Panel minimizes and the SDI Output dialog box appears. Superimposed over the desktop is a rectangular outline that shows the region that will be used for the SDI output.

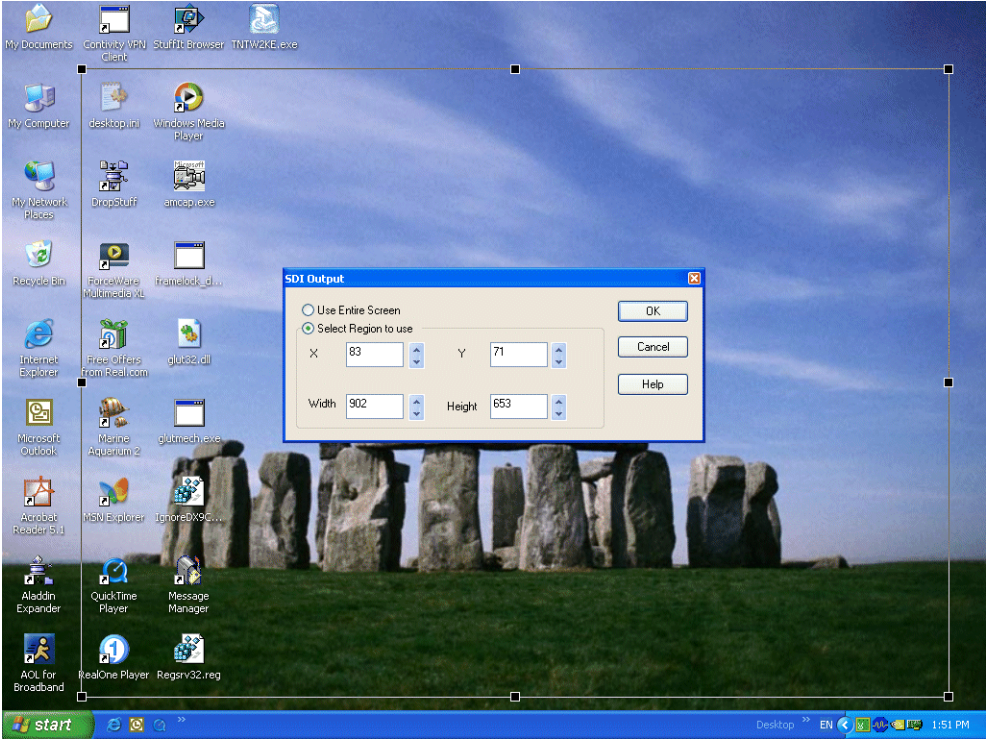

**Figure 3.2** Desktop Region Adjustment

- **3** Click the **Select Region** to use option.
- **4** Adjust the region size.
	- **•** Click and drag within the rectangular outline to adjust its position on the desktop.
	- **•** Click and drag the appropriate corner or side handles to resize the outline.
	- **•** You can also adjust the region size by specifying the **X**, **Y**, **Width**, and **Height** values in the SDI Output dialog box.

Either enter pixel values directly into the corresponding text boxes or click the up and down arrows by the appropriate box.

**Note:** The **X** and **Y** values indicate the distance, in pixels, between the upper‐left corner of the desktop and the upper‐left corner of the output box.

**5** Click **OK** when finished.

The desktop graphic image shows a thumbnail preview of the desktop region that you have set up for SDI output.

## <span id="page-27-0"></span>Applying Gamma Correction

To specify the gamma correction to use for the source stream:

- **1** From the NVIDIA Control Panel navigation tree pane, under Workstation, click Send graphics to SDI output.
- **2** Click the Color Settings bar to open the Color Settings dialog box.
- **3** Click the Gamma Correction tab.

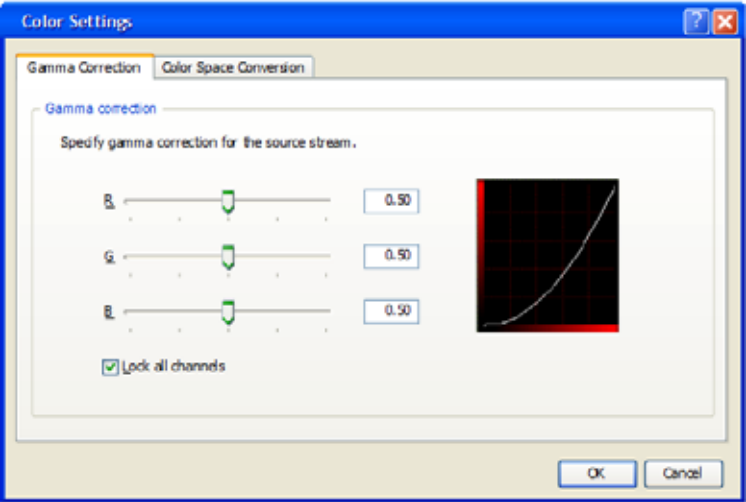

- **4** Specify the RGB Gamma values using one or more of the following methods:
	- **•** Click and drag each R, G, or B slider to the appropriate value.
	- **•** Enter the R, G, or B value in the respective boxes or use the up and down arrows.

To keep all gamma channels at the same value while you adjust them simultaneously, click the Lock all channels check box.

**5** Click **OK** when finished.

## <span id="page-28-0"></span>Setting Up the Color Space Conversion

- **1** From the NVIDIA Control Panel navigation tree pane, under Workstation, click Send graphics to SDI output.
- **2** Click the Color Settings button to open the Color Settings dialog box.
- **3** Click the Color Space Conversion tab.

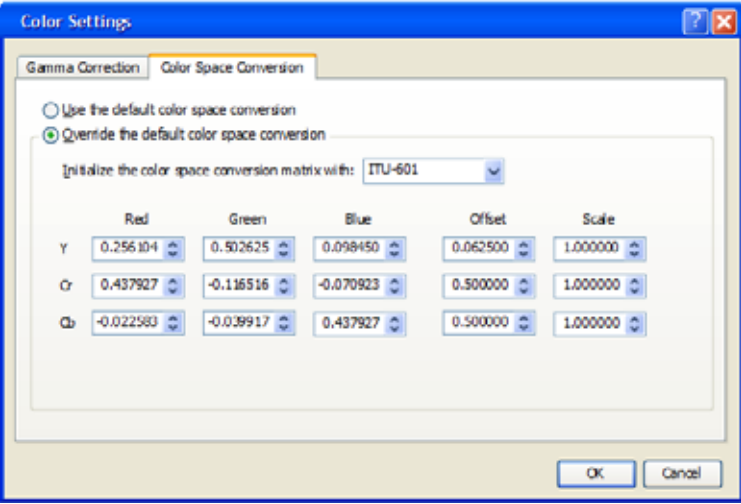

- **4** Check Override the default color space conversion.
- **5** Click the Initialize the color space conversion matrix with list arrow and then click one of the pre‐defined color‐space standards to use as a starting point.
- **6** In each color‐space text box, either enter values directly or use the corresponding up and down arrows to change the values.
- **7** Click **OK** when finished.

## <span id="page-29-0"></span>About Dualview Mode

In the default configuration, the SDI output is a clone of the display output. The NVIDIA Quadro FX SDI graphics cards also supports Dualview mode, where the desktop extends across two monitors.

Under Dualview mode, you can define one large desktop that extends from the display to the SDI output. This lets you move windows between the SDI output and the graphics (DVI) display part of the extended desktop.

With applications that use video overlay or Microsoft VMR, you can also display the video full‐screen on the SDI output.

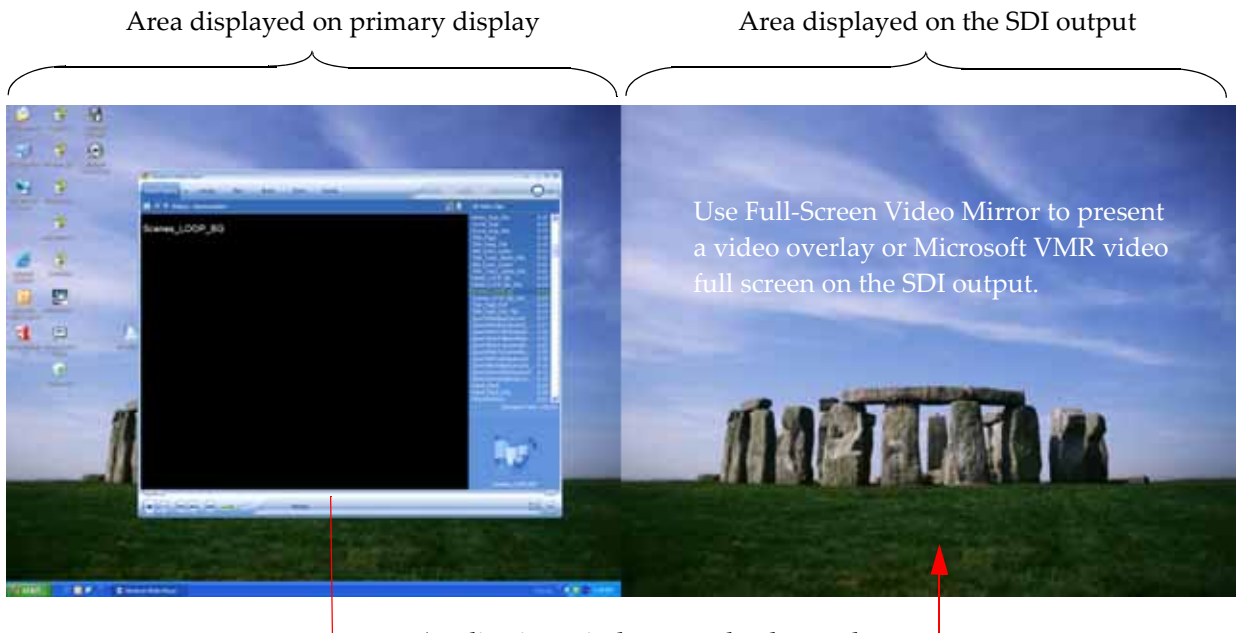

Application windows can be dragged from one display to the other.

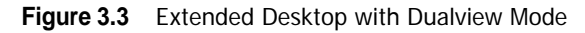

The display and the SDI output do not need to be the same resolution and refresh rate.

## <span id="page-30-0"></span>Enabling Multiple SDI Cards

On systems with more than one NVIDIA Quadro FX SDI card, the Send Graphics to SDI Output page lets you configure the SDI output for each card. Before you can do this, all cards must be enabled.

To enable multiple SDI cards

- **1** Make sure a display is connected to each SDI card that you want to enable.
- **2** Open the Windows Display Properties page.
	- **a** Right-click the desktop, then click Properties from the pop-up menu.
	- **b** Click the Settings tab.
- **3** Determine which monitor icon corresponds to the graphics card that you want to enable.

There should be two monitor icons for each graphics card in the system. Typically, monitors 1 and 3 are connected to one graphics card and monitors 2 and 4 are connected to the other. For example, if monitor 1 is already attached, then monitor 2 would be grayed out, indicating that it is connected to the graphics card that is not yet enabled.

**4** Right‐click the grayed‐out monitor icon corresponding to the graphics card you want to enable, then click Attached from the pop‐up menu.

 $-$  or  $-$ 

Click the monitor icon, then click the Extend my Windows desktop onto this monitor check box.

**5** Click **OK**.

You can now configure the SDI output for each SDI card as described in Basic SDI [Setup](#page-19-1).

Open the View System Topology page (see "Viewing the SDI [Connection](#page-33-0) Status Using the [Topology](#page-33-0) Viewer" on page 30) to verify your display‐to‐graphics card connections.

# <span id="page-31-0"></span>Allowing Application Control of the SDI Output

The SDI application programming interface allows OpenGL applications to have full and exclusive control of the SDI output.

Refer to the document *Programming the NVIDIA Quadro FX 4800/5800 SDI* for instructions on using the APIs.

To allow applications to control the SDI output ‐

#### Step 1: Turn off NVIDIA Control Panel SDI output control.

- **1** From the NVIDIA Control Panel navigation tree pane, under Workstation, click **Send graphics to SDI output**.
- **2** If you are using more than one NVIDIA Quadro FX SDI card, under *Select a display to configure SDI output*, click the display icon corresponding to the display you want to configure.
	- **•** This option does not appear if your system contains only one NVIDIA Quadro FX SDI card.
	- **•** If this option does not appear and your system does contain more than one NVIDIA Quadro FX SDI card, see ["Enabling](#page-30-0) Multiple SDI Cards" on page 27 for instructions on enabling the cards.
- **3** Under **Send SDI output using**, select **Do not send SDI output**.

#### Step 2: Close the NVIDIA Control Panel.

#### Step 3: Start the application.

Once the application is running and the SDI output is under application control, you can view the SDI settings and check the status using the **Send Graphics to SDI Output** page. To view the SDI status, open the NVIDIA Control Panel and click **Send graphics to SDI output** from the *Select a Task* pane.

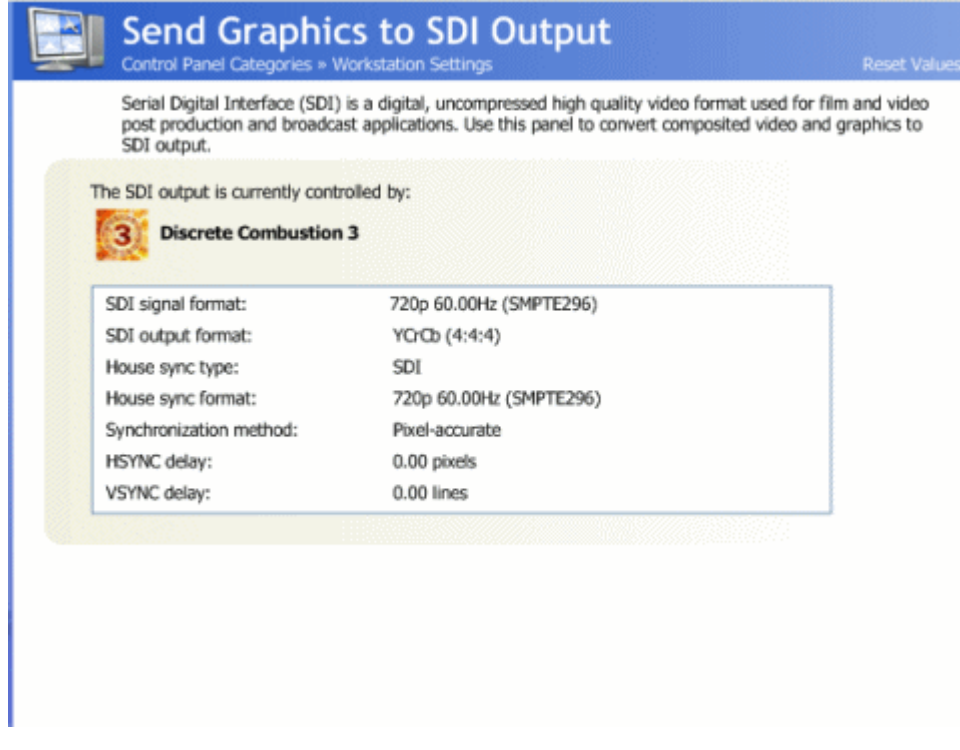

**Figure 3.4** Graphics to SDI Page—Application Control

# <span id="page-33-0"></span>Viewing the SDI Connection Status Using the Topology Viewer

For workstation systems, a graphical topological view of the system is available to let you quickly check the status of your particular graphics environment.

The View System Topology page provides SDI status information for each display, the graphics card‐to‐SDI card pairing, and the connection status information for the NVIDIA Quadro FX SDI cards. In addition to viewing status information, you can also change various settings using the View System Topology page.

To view the system topology for your graphics‐to‐SDI setup,

**1** From the NVIDIA Control Panel *Select a Task* pane, under Workstation, click **View system topology**.

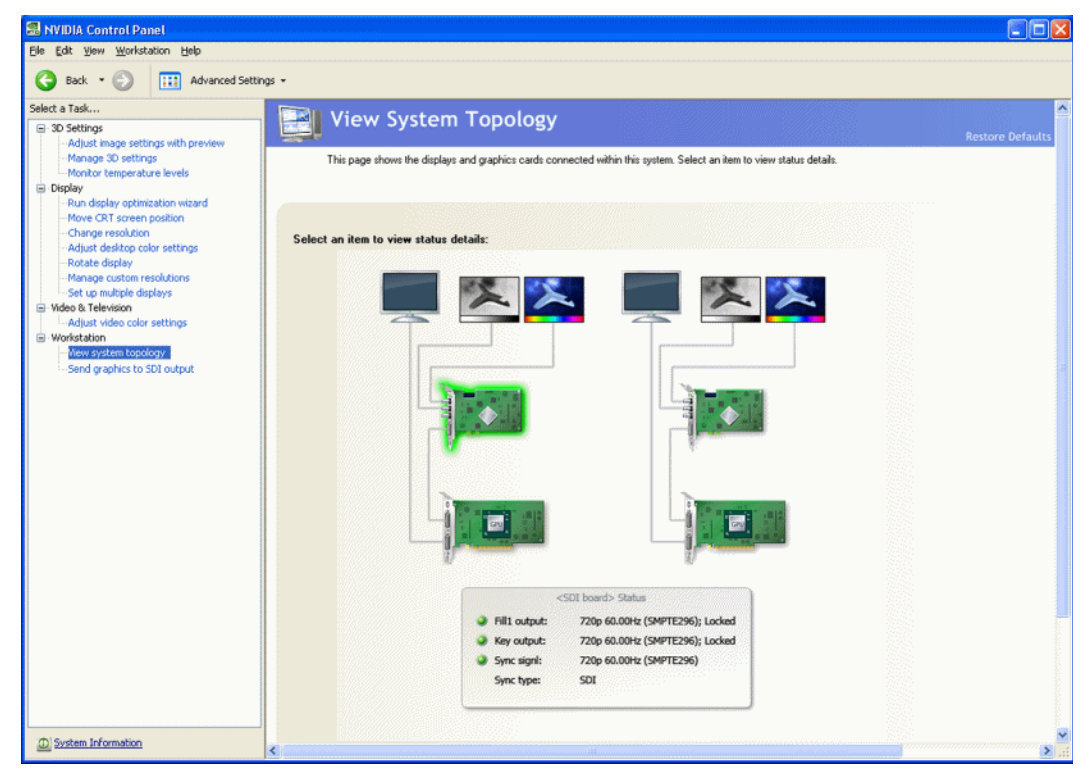

- **2** Click any of the icons to view connection and signal status details.
- **3** You can also right‐click the SDI output card icon to access the context menu where you can open the SDI signal settings or color settings dialog boxes.

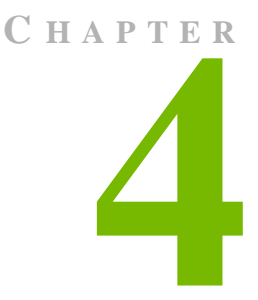

# <span id="page-34-1"></span><span id="page-34-0"></span>LINUX—USING THE GRAPHICS TO VIDEO OUT CONTROL PANEL

This chapter explains how to set up the NVIDIA Quadro FX SDI graphics cards under Linux using the NVIDIA **Graphics to Video Out** properties page1.

It contains the following sections:

- "How to Set Up the SDI [Output"](#page-35-0) on page 32 provides step-by-step instructions for using the control panel to set up the SDI output.
- ["Advanced](#page-44-0) Setups" on page 41 explains other controls that are available besides the basic setup controls.

<sup>1.</sup> This method of controlling the SDI output is also known as 'transparent mode'.

# <span id="page-35-0"></span>How to Set Up the SDI Output

This section describes how to set up SDI output on the linux system. There are four methods of using the SDI output. Each are mutually exclusive–you cannot use the SDI output in more than one mode at a time.

• **Clone mode**: In Clone mode, the SDI output is a clone of the display output. This is the default mode. You can switch directly to Dualview/Twinview mode while operating the SDI output.

See "Basic SDI Setup Under Clone Mode" on [page 32.](#page-35-1)

• **Dualview mode (TwinView)**: In Dualview mode the SDI device is treated as a regular flat panel and you can define one large desktop that extends from the display to the SDI output. This lets you move windows between the SDI output and the graphics (DVI) display part of the extended desktop.

See "Basic SDI Setup with X-window or under [Dualview](#page-39-0) Mode" on page 36.

• **X‐screen mode**: You can display the SDI output on an x‐window. In X‐screen mode the SDI device is treated as a flat panel that gets its own X screen.

See "Basic SDI Setup with X-window or under [Dualview](#page-39-0) Mode" on page 36.

• **OpenGL application control**: The SDI application programming interface allows OpenGL applications to have full and exclusive control of the SDI output.

To use this mode, run an application that uses either SDI APIs to make use of the SDI device.

## <span id="page-35-1"></span>Basic SDI Setup Under Clone Mode

To ensure proper operation, NVIDIA recommends the following -

- *Set the desktop resolution to be the same or larger than the SDI output for better image quality*
- *Stop background applications—such as virus scan, backup and archiving applications—prior to starting SDI output and going on air.*
- *Close the control panel before going on air.*
- *When running multiple OpenGL applications, synchronize them, otherwise tearing may occur.*
# Step 1: Open the NVIDIA Graphics to Video Out Property Page

**1** From the command line, enter "**nvidia-settings**"

The NVIDIA X Server Settings page appears.

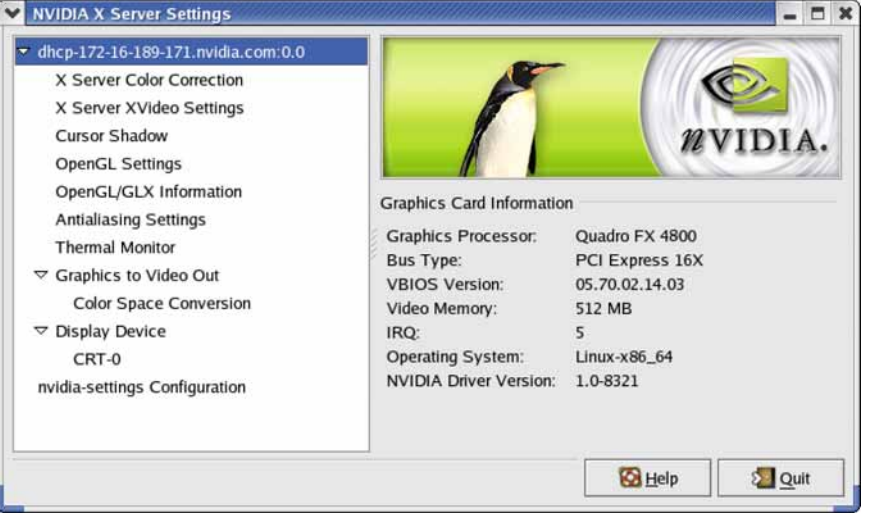

**Figure 4.1** NVIDIA X Server Settings Page

**2** Click the **Graphics to Video Out** tree item from the side menu.

The **Graphics to Video Out** page appears.

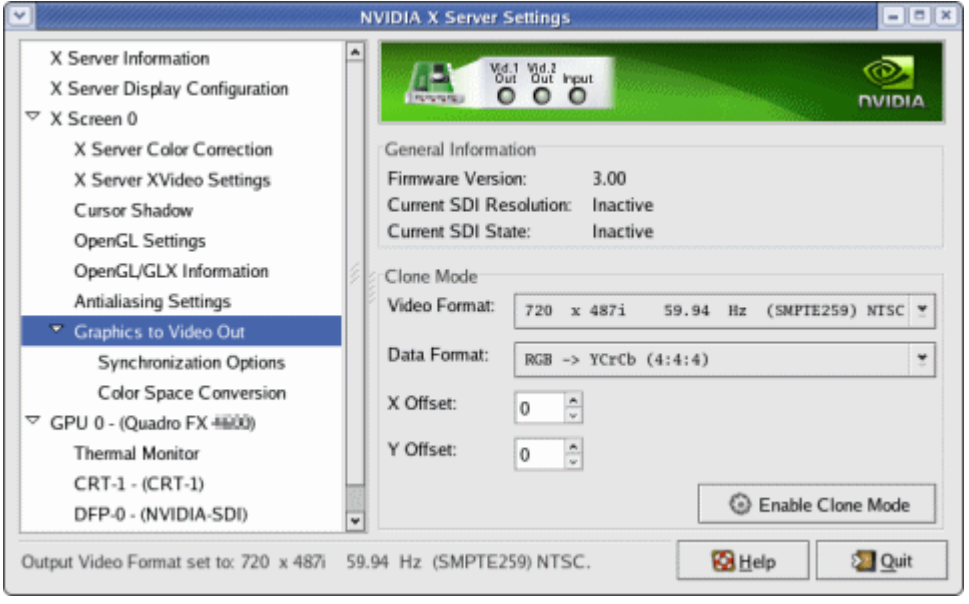

**Figure 4.2** Graphics to Video Out Page

# Step 2: Choose a Synchronization Method

**1** Click the **Graphics to Video Out: Synchronization Options** tree item from the side menu.

The Sync Options page appears.

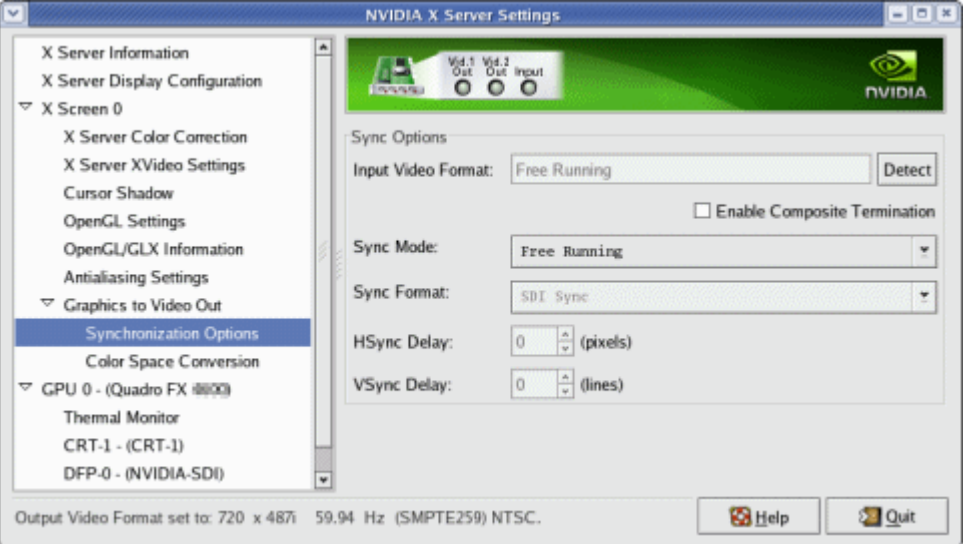

- **2** From the **Sync Options** group box, click the **Sync Mode** list arrow and then click the method you want to use to synchronize the SDI output:
	- **• Free Running:** The SDI output will be synchronized with the timing chosen from the SDI signal format list.
	- **• Genlock:** The SDI output will be synchronized with the external sync signal.
	- **• Frame Lock:** The SDI output will be synchronized with the timing chosen from the SDI signal format list.

This list is limited to timings that can be synchronized with the detected external sync signal.

- **3** Check the **Enable Composite Termination** check box if
	- **•** the system is a standalone system synchronized to a house sync signal, or
	- **•** the system is the last in a chain of systems connected to the same house sync signal.

For more information regarding genlock and frame lock, see the section ["Synchronizing](#page-47-0) the SDI Output to an [External](#page-47-0) Source" on page 44.

# <span id="page-38-0"></span>Step 3: Choose the Video and Data Formats

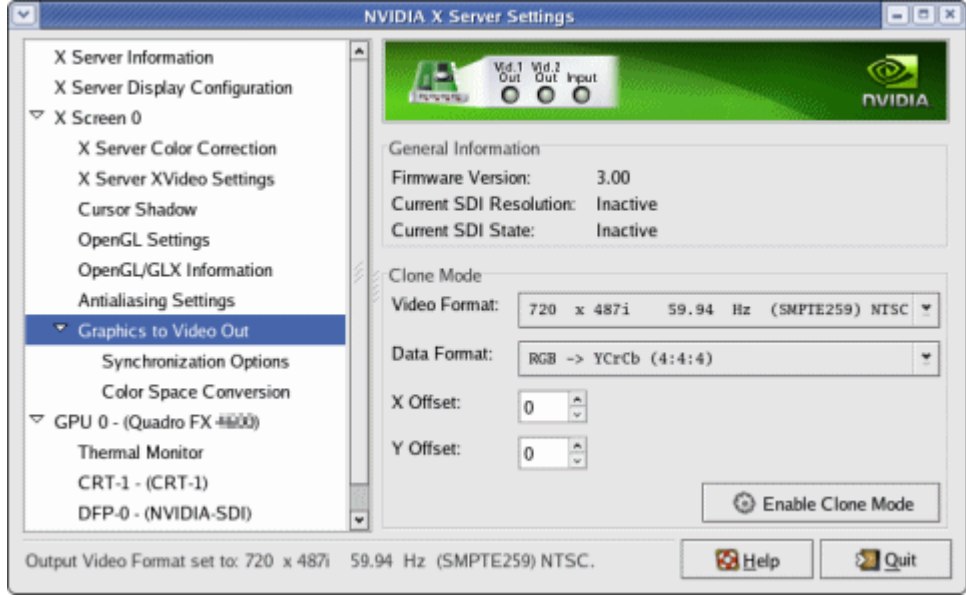

**1** Click the **Graphics to Video Out** tree item from the side menu.

**2** Specify the video format.

Click the **Video Format** arrow and then click the signal format you want to use.

**Video Format** controls the video resolution, field rate, and SMPTE signalling standard for the outgoing video stream.

- **Note:** Only those resolutions that your monitor supports appear in the Video Format list. Your options for this setting also depend on which Sync option you chose in the previous step.
- **•** If you chose *genlock synchronization*, the sync source controls the output video format. The list box will be grayed out, preventing you from choosing another format.
- **•** If you chose *frame lock synchronization*, only those modes that are compatible with the detected sync signal will appear in the Output Video Format list.
- **3** Specify the Data Format

Click the **Output Data Format** arrow and then click the color format you want to use.

**Data Format** controls the color model, data packing, and alpha or z components in the outgoing video stream.

#### Step 4: Begin SDI Output

#### Click **Enable Clone Mode**.

# Basic SDI Setup with X-window or under Dualview Mode

To ensure proper operation, NVIDIA recommends the following -

- *Set the desktop resolution to be the same or larger than the SDI output for better image quality*
- *Stop background applications—such as virus scan, backup and archiving applications—prior to starting SDI output and going on air.*
- *Close the control panel before going on air.*
- *When running multiple OpenGL applications, synchronize them, otherwise tearing may occur.*

### Step 1: Configure the Display for Dualview or X-Screen

**1** From the command line, enter "**nvidia-settings**"

The NVIDIA X Server Settings page appears.

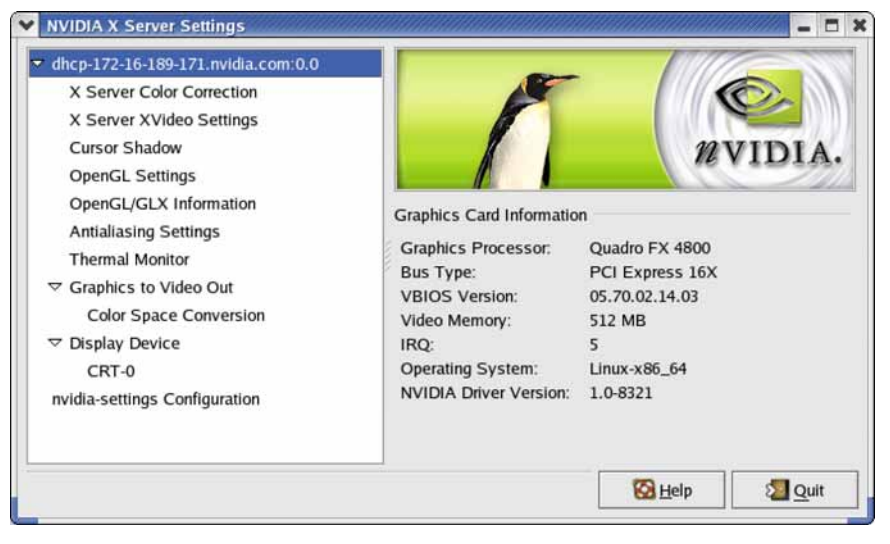

**Figure 4.3** NVIDIA X Server Settings Page

**2** Click **X Server Display Configuration** from the side view menu tree and then configure the display for Dualview mode.

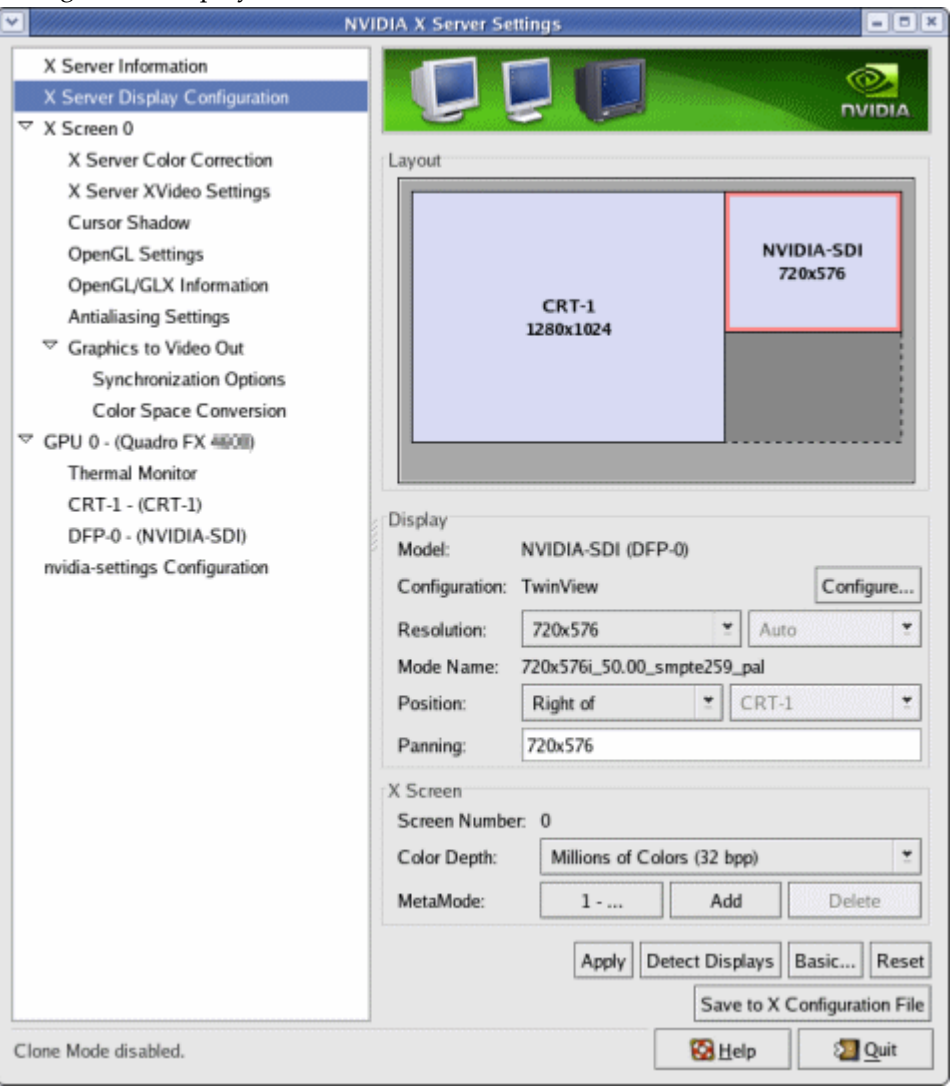

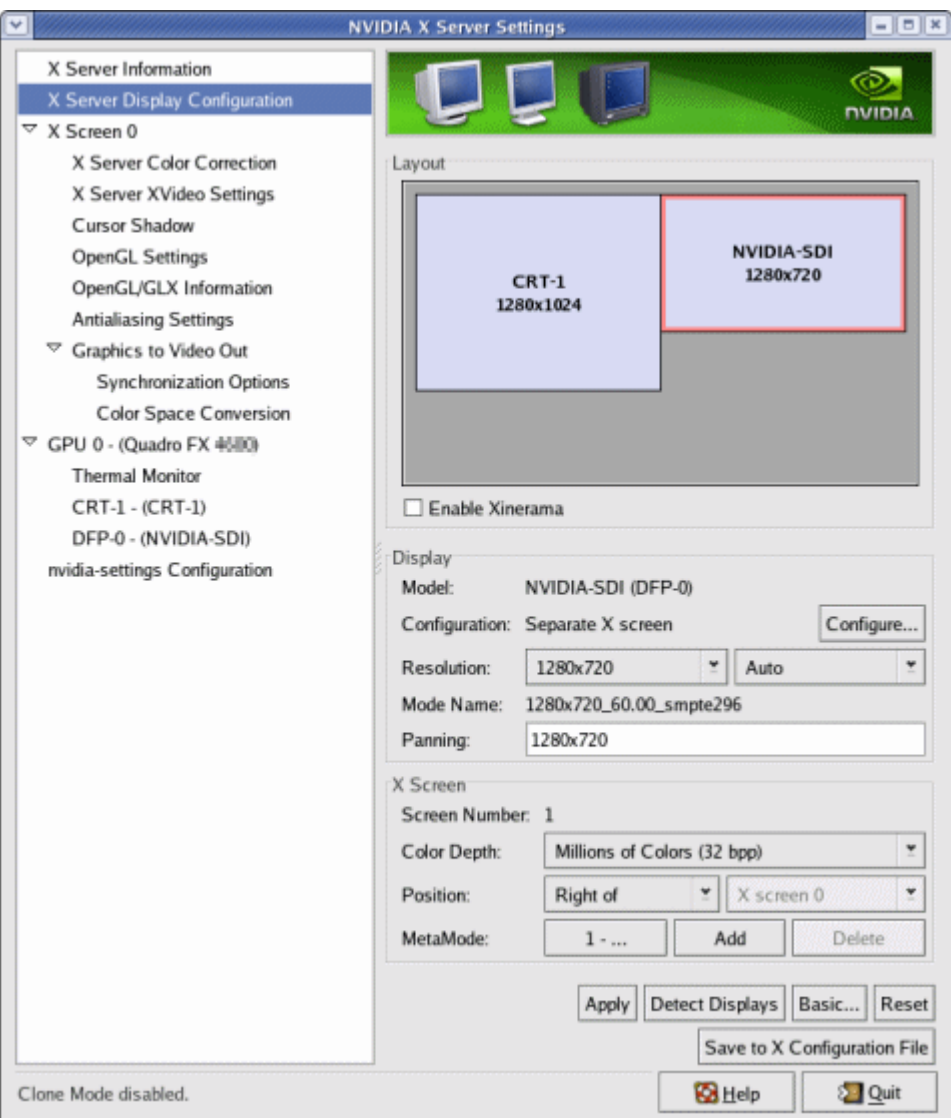

#### or x‐screen mode

### Step 2: Choose a Synchronization Method

**1** Click the **Graphics to Video Out: Synchronization Options** tree item from the side menu.

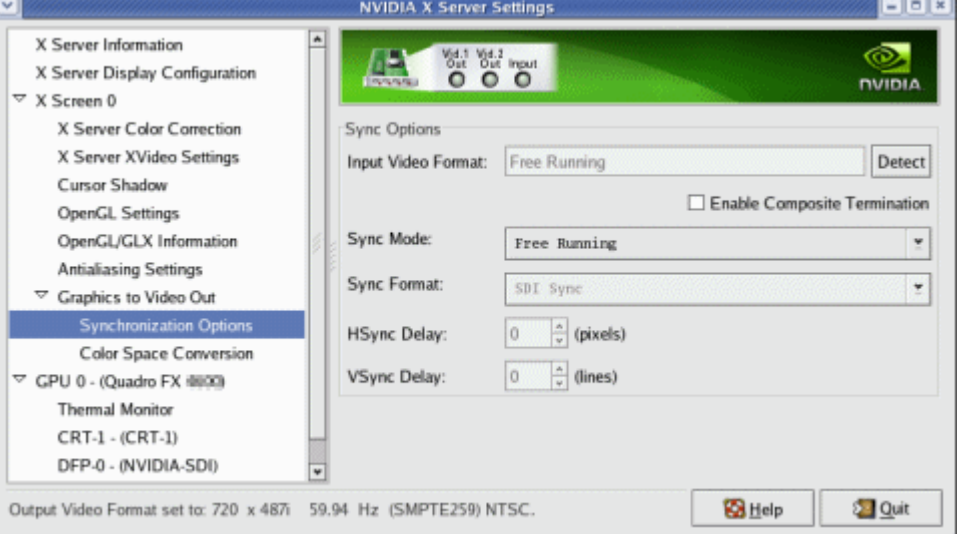

The Sync Options page appears.

- **2** From the **Sync Options** group box, click the **Sync Mode** list arrow and then click the method you want to use to synchronize the SDI output:
	- **• Free Running:** The SDI output will be synchronized with the timing chosen from the SDI signal format list.
	- **• Genlock:** The SDI output will be synchronized with the external sync signal.
	- **• Frame Lock:** The SDI output will be synchronized with the timing chosen from the SDI signal format list.

This list is limited to timings that can be synchronized with the detected external sync signal.

For more information regarding genlock and frame lock, see the section ["Synchronizing](#page-47-0) the SDI Output to an [External](#page-47-0) Source" on page 44.

# Step 3: Choose Data Formats

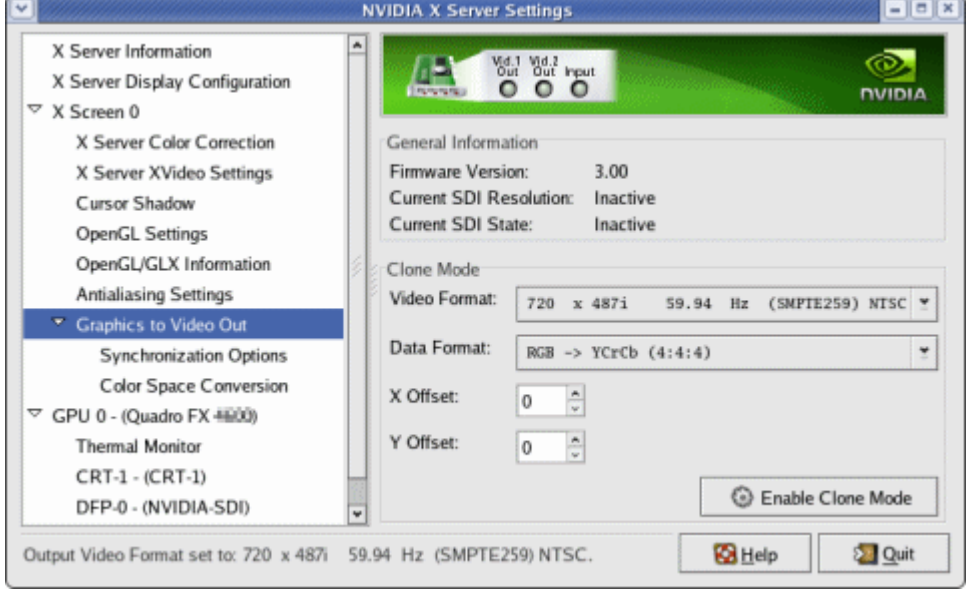

**1** Click the **Graphics to Video Out** tree item from the side menu.

**2** Specify the Data Format

Click the **Output Data Format** arrow and then click the color format you want to use.

**Data Format** controls the color model, data packing, and alpha or z components in the outgoing video stream.

**Note:** The video format should already have been set up from the display configuration screen.

# Advanced Setups

This section describes the following SDI controls and supplemental information:

- ["Understanding](#page-44-1) the Status Indicators" on page 41
- ["Adjusting](#page-45-0) the Desktop Area" on page 42
- ["Customizing](#page-46-0) the Color Space Conversion" on page 43
- ["Synchronizing](#page-47-0) the SDI Output to an External Source" on page 44

# <span id="page-44-1"></span>Understanding the Status Indicators

The Graphics to SDI property page banner indicates the status of the SDI output as well as the external synchronization signals. [Figure](#page-44-0) 4.4 shows the correlation between the indicators on the banner and the actual connectors.

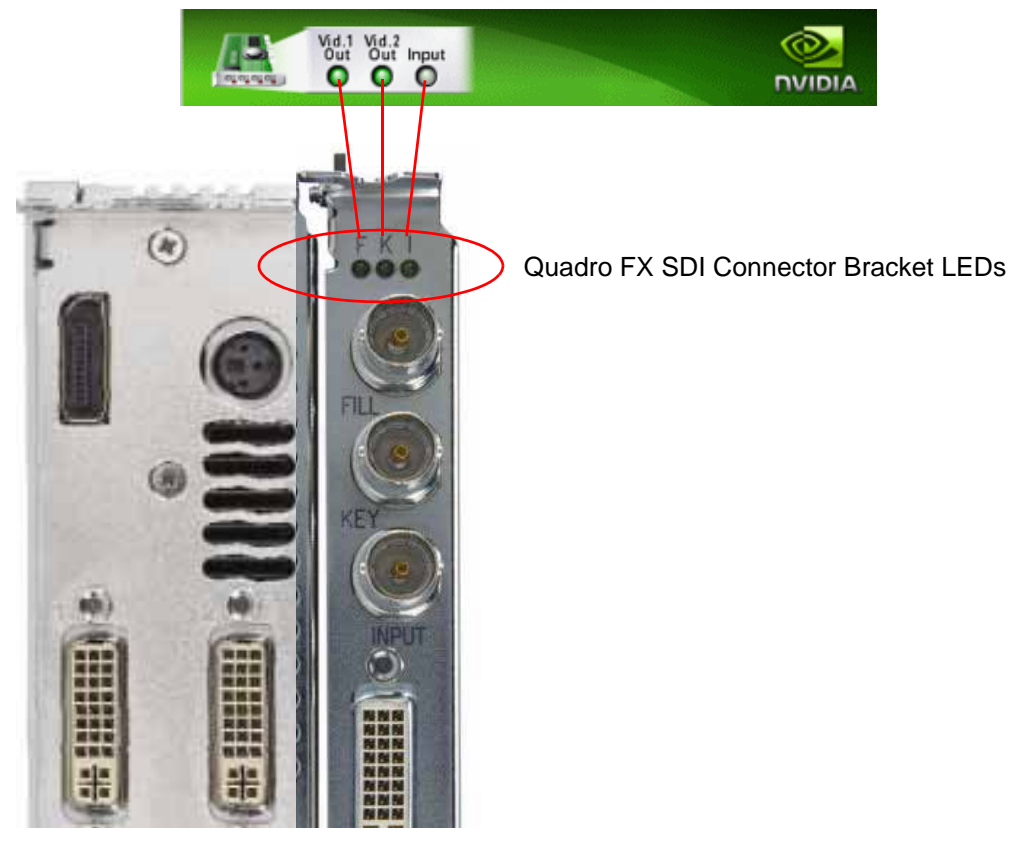

Graphics to Video Out banner

<span id="page-44-0"></span>**Figure 4.4** Connection Status Indicators

The activity of the LED graphics indicates the signal status as follows:

#### • **Vid. 1 Out** or **Vid. 2 Out**

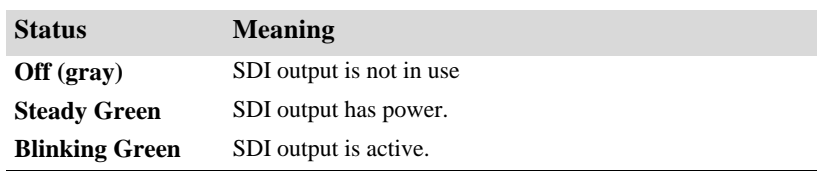

• **Input**

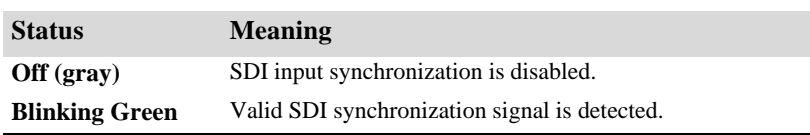

# <span id="page-45-0"></span>Adjusting the Desktop Area

By default, the entire desktop is converted to SDI output. If the desktop is smaller than the size of the SDI output, it will be scaled to fit. If the desktop is larger than the SDI output, it will be cropped to fit. Instead of using the entire desktop, you can specify a region of the desktop to convert to SDI output as follows:

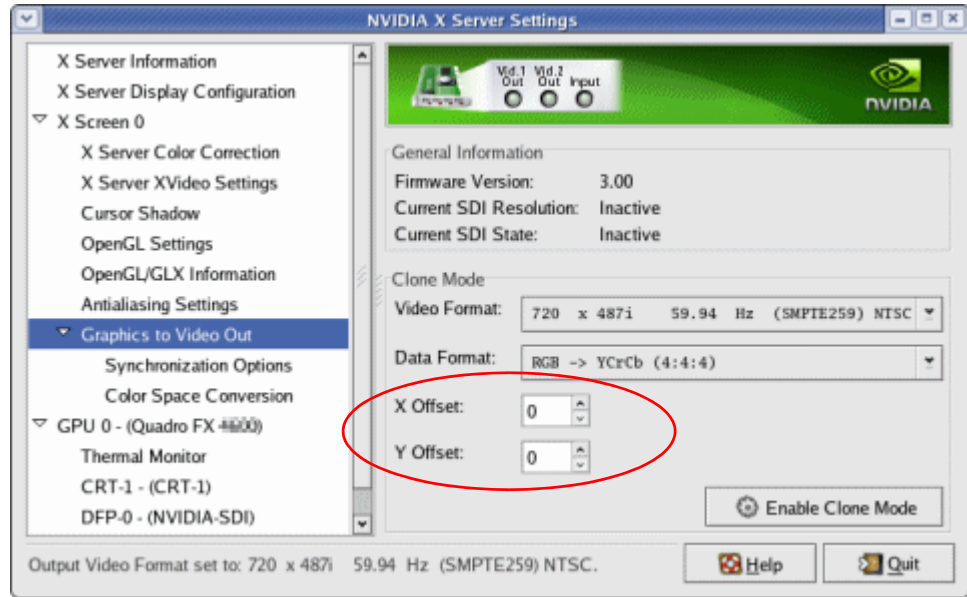

On the main Graphics to Video Out page, adjust the region size by specifying the **X Offset** and **Y Offset** values. The **X** and **Y** values indicate the pixel distance of the upper left corner of the output box from the upper left corner of the desktop.

# <span id="page-46-0"></span>Customizing the Color Space Conversion

To set your own RGB color space conversion:

**1** Click the **Color Space Conversion** tree item from the side menu.

The Color Space Conversion page appears.

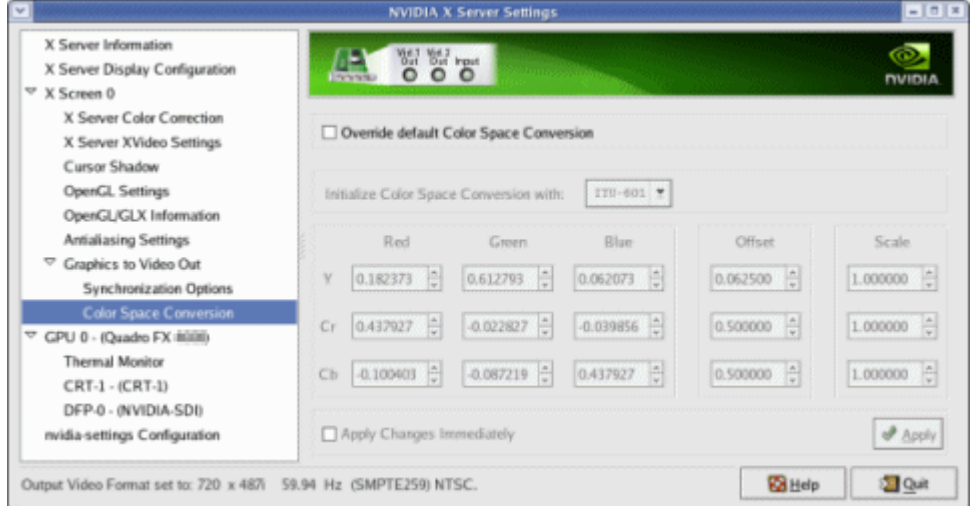

- **2** Check **Override default Color Space Conversion**.
- **3** Click the **Initialize Color Space Conversion with** list arrow and then click one of the standards to use as a starting point: ITU‐601, 709, 177, or Identity.
- **4** Either enter values directly in the text boxes or use the corresponding up and down arrows to change any of the settings.
- **5** Click **Apply** to apply the settings.

To apply the settings as you change them, check **Apply Changes Immediately**.

# <span id="page-47-0"></span>Synchronizing the SDI Output to an External Source

You can synchronize the SDI output with other equipment in a broadcast or post production environment.

#### Genlock Versus Frame Lock

The **Graphics to SDI** page provides two methods for synchronizing the SDI output to a common sync source—Genlock and Frame lock.

#### **Using Genlock**

Genlock synchronizes the pixel scanning of the SDI output to an external synchronization source.

When using genlock, the SDI refresh rate is determined by the sync source, so any refresh rates that you may have chosen in the **Output Video Format** list do not apply.

#### **Using Frame Lock**

Frame lock synchronizes the frame rate of the SDI output to an external synchronization source.

When using frame lock, only modes that are valid for the frame rate of the sync source can be used for the SDI output. The valid modes will appear in the **Output Video Format** list.

### Supported Synchronization Signals

NVIDIA Genlock supports the following external synchronization signal types:

- SDI
- Composite Bi-level (NTSC or PAL sources use bi-level composite signals.)
- Composite Tri-level (HDTV sources commonly use tri-level composite signals.)

#### Synchronization Instructions

#### **Basic Setup**

The following are the basic steps to synchronize the SDI output.

**1** Connect the external sync source to the appropriate BNC connector on the graphics card.

See ["Understanding](#page-13-0) the Connections" on page 10 for instructions on connecting the external sync signal to the graphics card.

- **2** Configure the sync source.
	- **a** Open the **Graphics to Video Out: Synchronization Options** page.

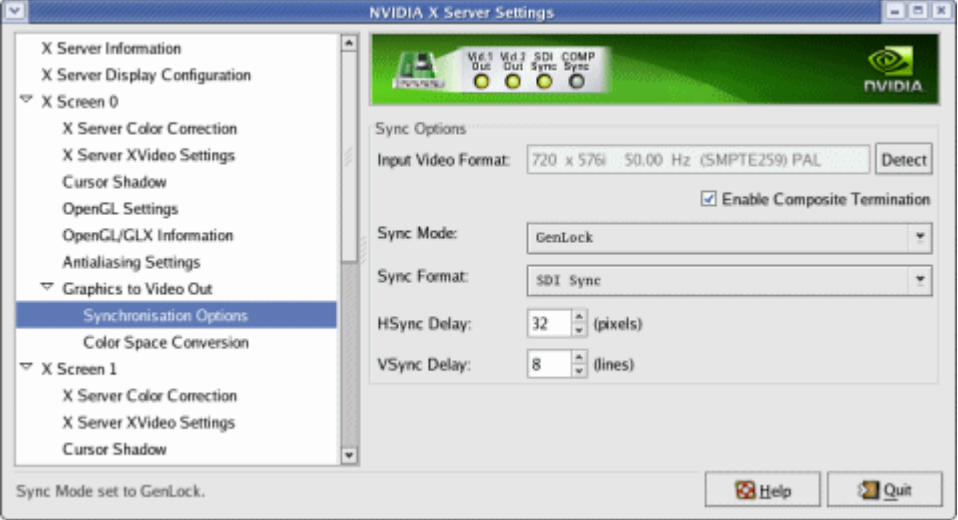

**Figure 4.5** Synchronization Options Page

- **a** Click the **Sync Mode** list arrow and then click either **Genlock** or **Framelock** synchronizing modes.
- **b** Click the Sync Format list arrow and then click the format that matches external sync source that you connected ‐ SDI Sync or Composite.

The software should automatically detect the external sync signal. When it does, the sync format information appears in the **Input Video Format** text box.

 $|\text{Detect}|$  If the software loses the external sync signal or does not detect it automatically, click **Detect** to force detection of the sync signal.

**c** If you chose frame lock synchronization, select the signal format you want to use as described under Step 3: Choose the Video and Data [Formats](#page-38-0).

Only those modes that are compatible with the detected sync signal will appear in the SDI signal format list.

#### **Adding a Delay to the Signal**

You can introduce a slight delay in the genlocked or frame locked SDI output. For example, if delivery of video from other equipment is delayed because of greater cable length, you can introduce a delay in the SDI output from this card so that both deliveries are in sync. To introduce a synchronization delay:

**1** Open the **Graphics to Video Out** page and click **Synchronization Options**.

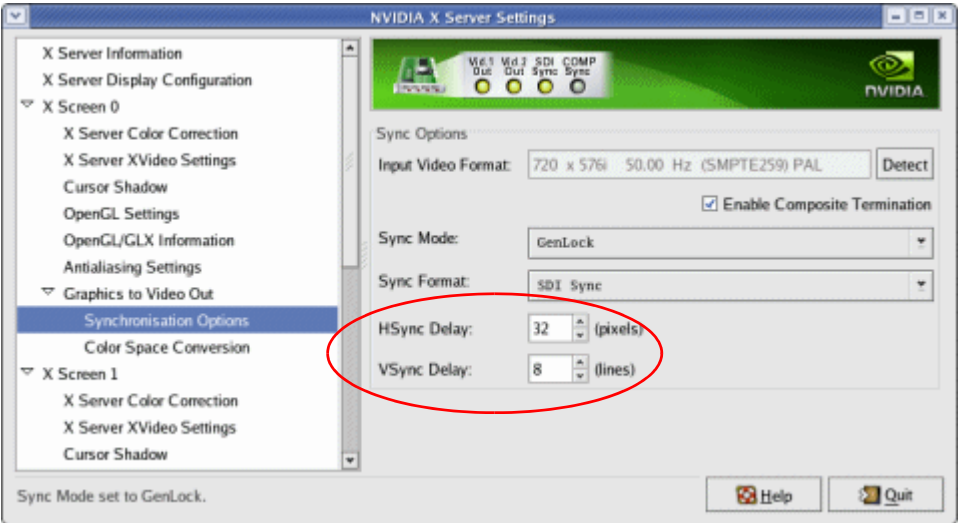

**2** In the Synchronization Delay group box, introduce delays in the HSYNC and VSYNC signals as needed by clicking the appropriate up and down arrows.

You can also enter values directly into the text boxes.

#### CHAPTER 5 API Control

**C HAPTER**

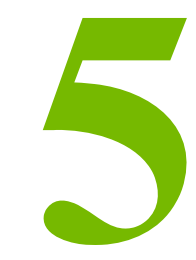

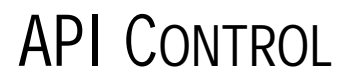

The SDI application programming interface allows OpenGL or Direct3D applications to have full and exclusive control of the SDI output. This method of controlling the SDI output is also known as extended mode.

This chapter gives a brief introduction to this method of implementing graphics to SDI, and includes the following sections:

- "SDI Application [Programming](#page-51-0) Overview" on page 48
- "Windows XP NvGvo API [Description"](#page-52-0) on page 49
- "Linux [CONTROL](#page-72-0) X Extension API" on page 69

Refer to the following documents for additional information on using the APIs:

- **•** *Programming the NVIDA Quadro FX 4800/5800 SDI*
- **•** The *NVGVOSDK* , which can be obtained from NVIDIA.

# <span id="page-51-0"></span>SDI Application Programming Overview

Application programming of the NVIDIA Quadro FX SDI consists of two principle parts– device control and data transfer.

• **Device contro**l handles the hardware configuration as well as the starting and stopping of data transfers.

This chapter covers the APIs related to data control.

• **Data transfer** is the sequence of operations that send graphics data to the video device for output.

#### *Under WindowsXP*

- **• Device control** is handled by the NvGvo API, described in this chapter.
- **• Data transfer** operations are performed by the OpenGL extension WGL\_NV\_video\_out.

#### *Under Linux*

- **• Device control** is handled by the NV‐CONTROL X extension, described in this chapter.
- **• Data transfer** operations are performed by the OpenGL extension GLX NV video output.

# <span id="page-52-0"></span>Windows XP NvGvo API Description

This section describes the NvGvo APIs inthe following sections:

- "NvGvo Function [Description"](#page-52-1) on page 49
- "NvGvo Structures, [Enumerations,](#page-59-0) and Defines" on page 56

# <span id="page-52-1"></span>NvGvo Function Description

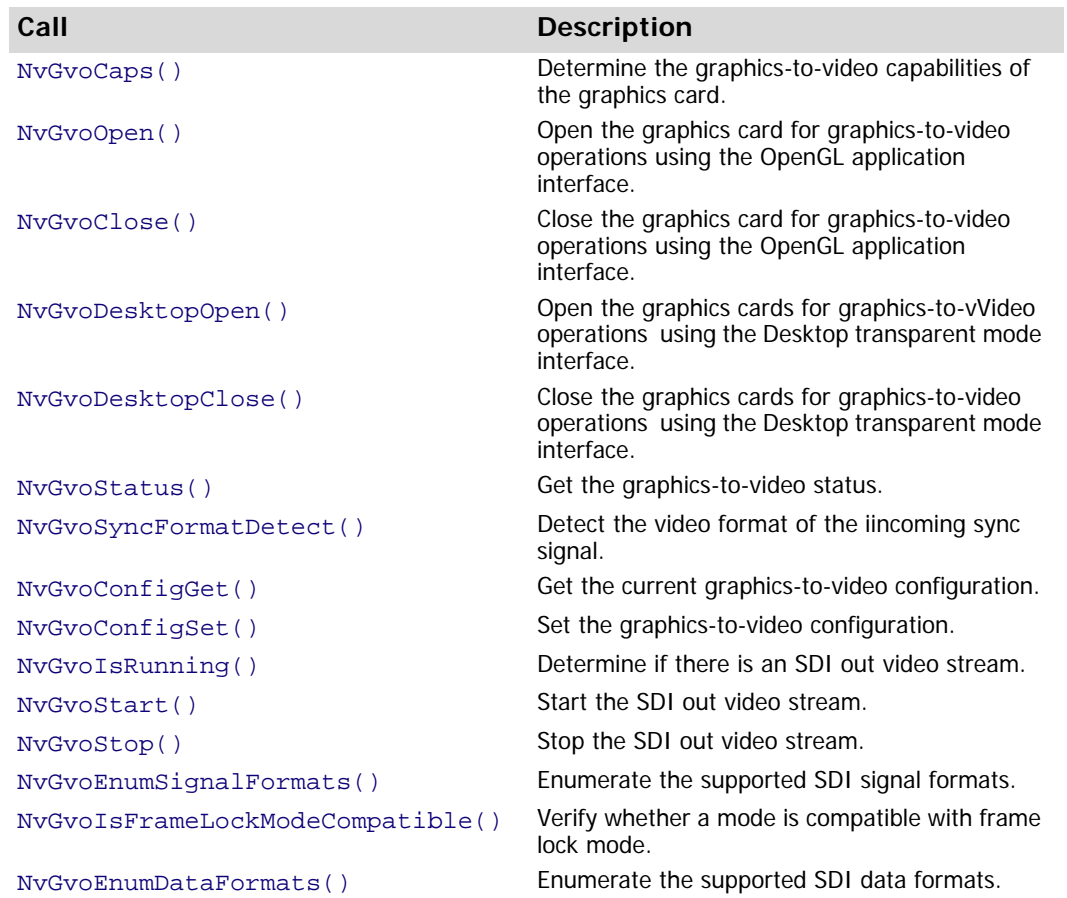

#### **Table 5.1** NvGvo Function Index

# <span id="page-53-0"></span>NvGvoCaps()

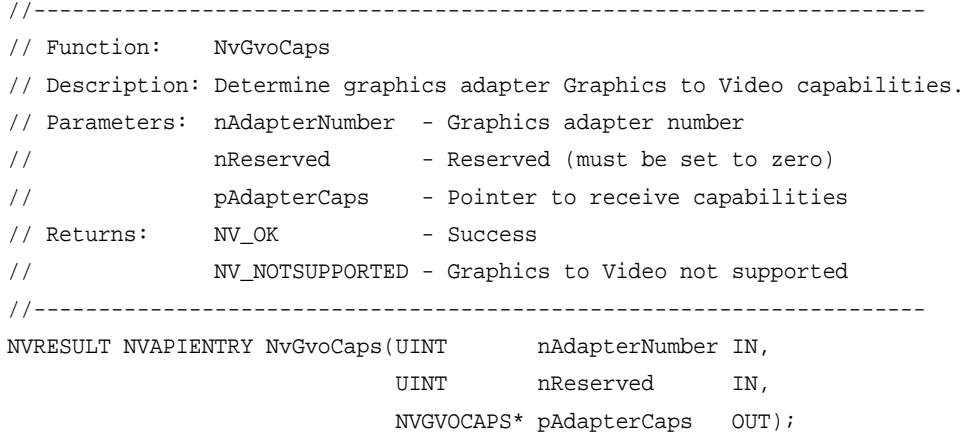

# <span id="page-53-1"></span>NvGvoOpen()

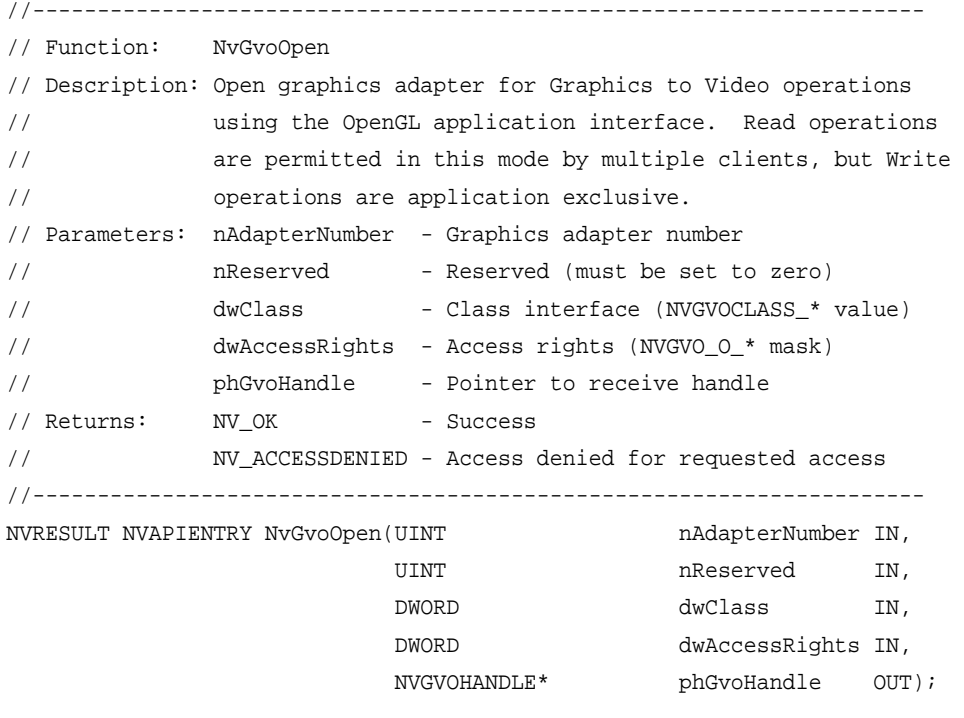

# <span id="page-53-2"></span>NvGvoClose()

//--------------------------------------------------------------------- // Function: NvGvoClose // Description: Closes graphics adapter for Graphics to Video operations

CHAPTER 5 API Control

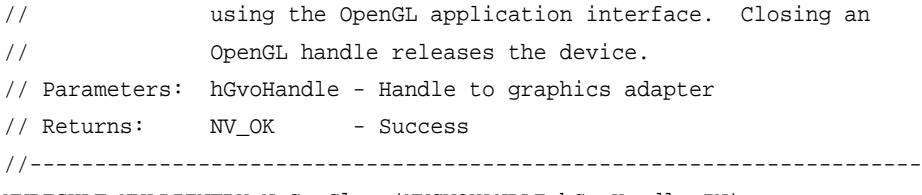

NVRESULT NVAPIENTRY NvGvoClose(NVGVOHANDLE hGvoHandle IN);

#### <span id="page-54-0"></span>NvGvoDesktopOpen()

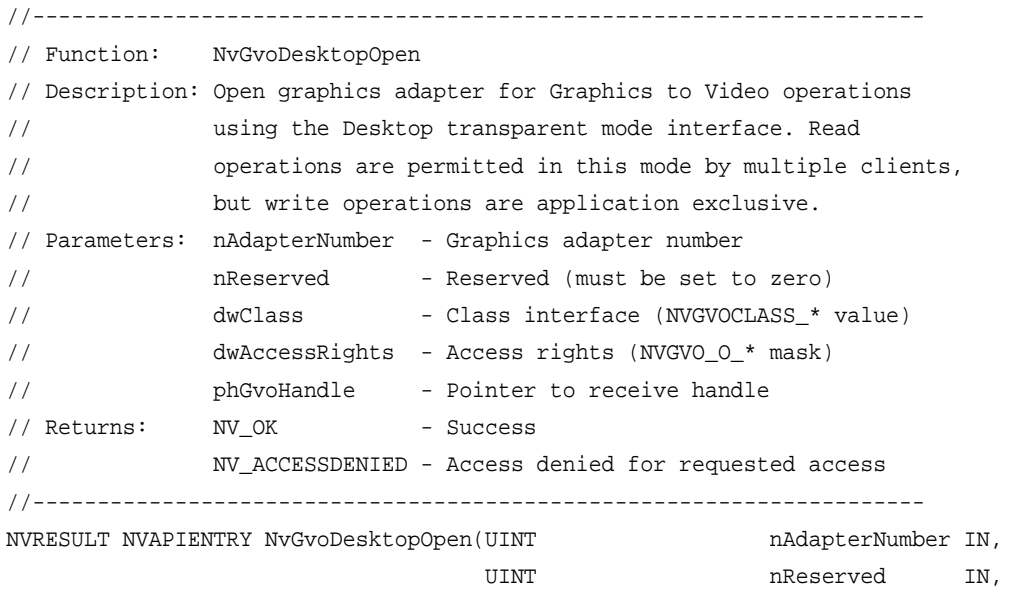

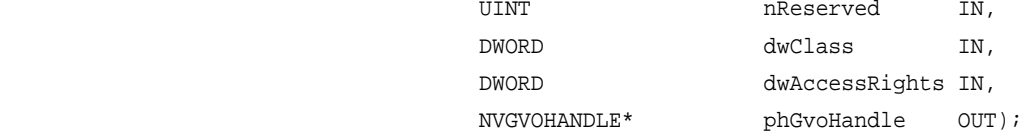

### <span id="page-54-1"></span>NvGvoDesktopClose()

```
//---------------------------------------------------------------------
// Function: NvGvoDesktopClose
// Description: Closes graphics adapter for Graphics to Video operations
// using the Desktop transparent mode interface.
// Parameters: hGvoHandle - Handle to graphics adapter
// bGvoRelease - TRUE to release device when handle closes
// FALSE to remain in desktop mode when handle
// closes (other clients can open using
// NvGvoDesktopOpen and release using 
// NvGvoDesktopClose)
// Returns: NV_OK - Success
```
//--------------------------------------------------------------------- NVRESULT NVAPIENTRY NvGvoDesktopClose(NVGVOHANDLE hGvoHandle IN, BOOL bRelease IN);

# <span id="page-55-0"></span>NvGvoStatus()

//--------------------------------------------------------------------- // Function: NvGvoStatus // Description: Get Graphics to Video status. // Parameters: hGvoHandle - Handle to graphics adapter // Returns: NV\_OK - Success //--------------------------------------------------------------------- NVRESULT NVAPIENTRY NvGvoStatus(NVGVOHANDLE hGvoHandle IN, NVGVOSTATUS\* pStatus OUT);

### <span id="page-55-1"></span>NvGvoSyncFormatDetect()

```
//---------------------------------------------------------------------
// Function: NvGvoSyncFormatDetect
// Description: Detects Graphics to Video incoming sync video format.
// Parameters: hGvoHandle - Handle to graphics adapter
// pdwWait - Pointer to receive milliseconds to wait 
// before NvGvoStatus will return detected 
// syncFormat.
// Returns: NV_OK - Success
//---------------------------------------------------------------------
NVRESULT NVAPIENTRY NvGvoSyncFormatDetect(NVGVOHANDLE hGvoHandle IN,
                                     DWORD* pdwWait OUT);
```
### <span id="page-55-2"></span>NvGvoConfigGet()

```
//---------------------------------------------------------------------
// Function: NvGvoConfigGet
// Description: Get Graphics to Video configuration.
// Parameters: hGvoHandle - Handle to graphics adapter
// pConfig - Pointer to Graphics to Video configuration
// Returns: NV_OK - Success
//---------------------------------------------------------------------
NVRESULT NVAPIENTRY NvGvoConfigGet(NVGVOHANDLE hGvoHandle IN, 
                                  NVGVOCONFIG* pConfig OUT);
```
# <span id="page-56-0"></span>NvGvoConfigSet()

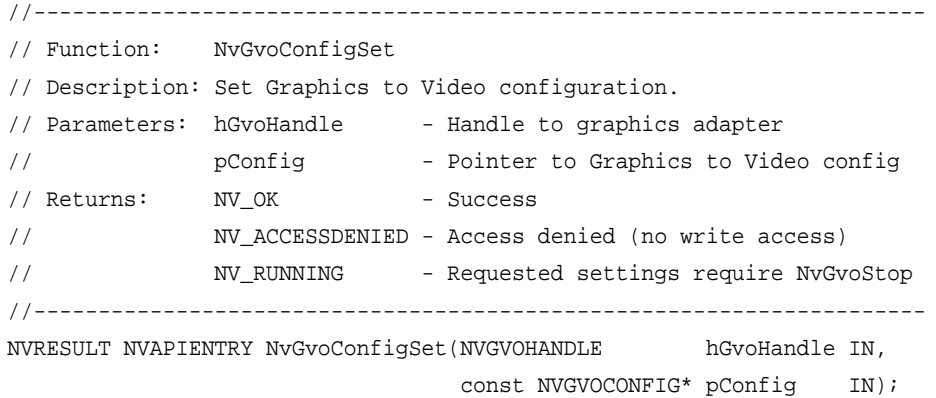

## <span id="page-56-1"></span>NvGvoIsRunning()

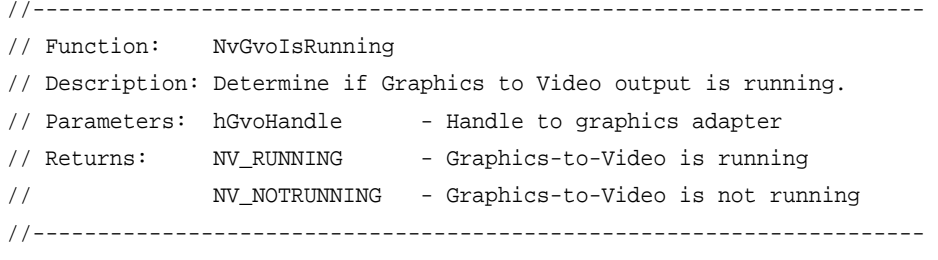

NVRESULT NVAPIENTRY NvGvoIsRunning(NVGVOHANDLE hGvoHandle IN);

### <span id="page-56-2"></span>NvGvoStart()

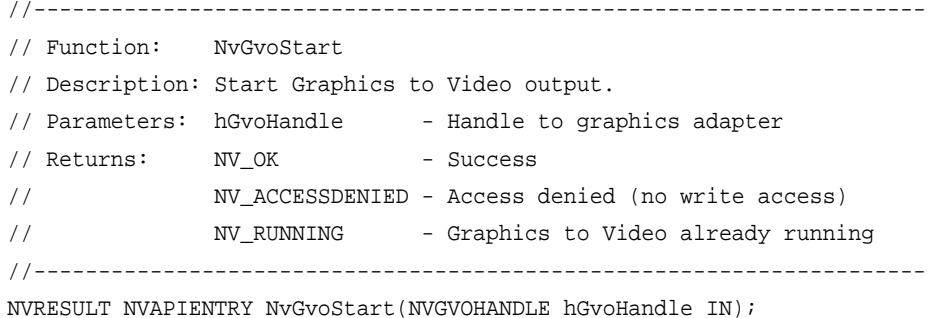

# <span id="page-57-0"></span>NvGvoStop()

```
//---------------------------------------------------------------------
// Function: NvGvoStop
// Description: Stop Graphics to Video output.
// Parameters: hGvoHandle - Handle to graphics adapter
// Returns: NV_OK - Success
// NV_ACCESSDENIED - Access denied (no write access)
// NV_NOTRUNNING - Graphics to Video not running
//---------------------------------------------------------------------
NVRESULT NVAPIENTRY NvGvoStop(NVGVOHANDLE hGvoHandle IN);
```
## <span id="page-57-1"></span>NvGvoEnumSignalFormats()

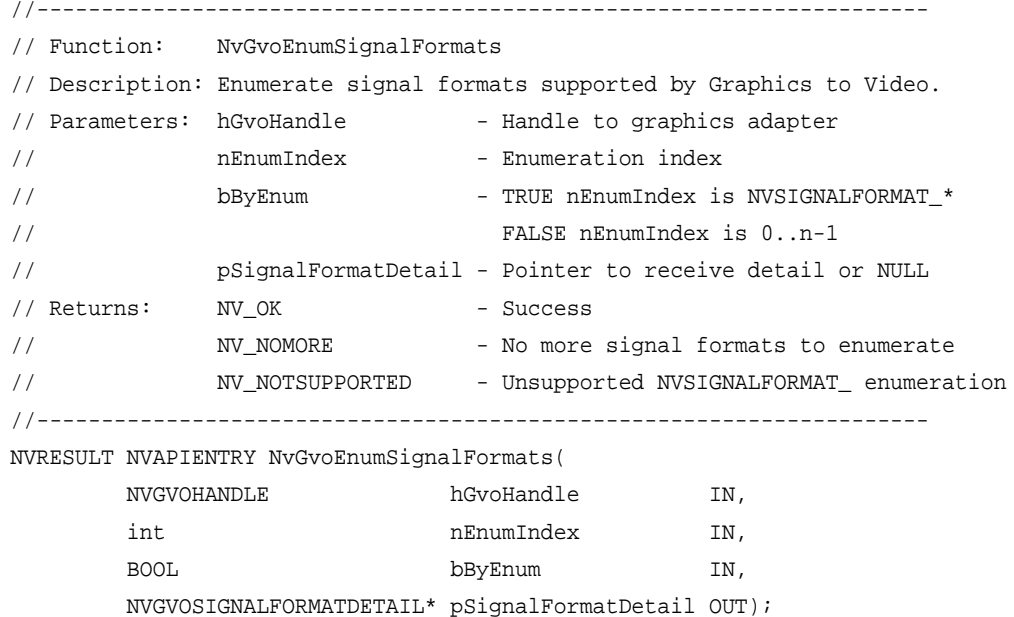

# <span id="page-58-0"></span>NvGvoIsFrameLockModeCompatible()

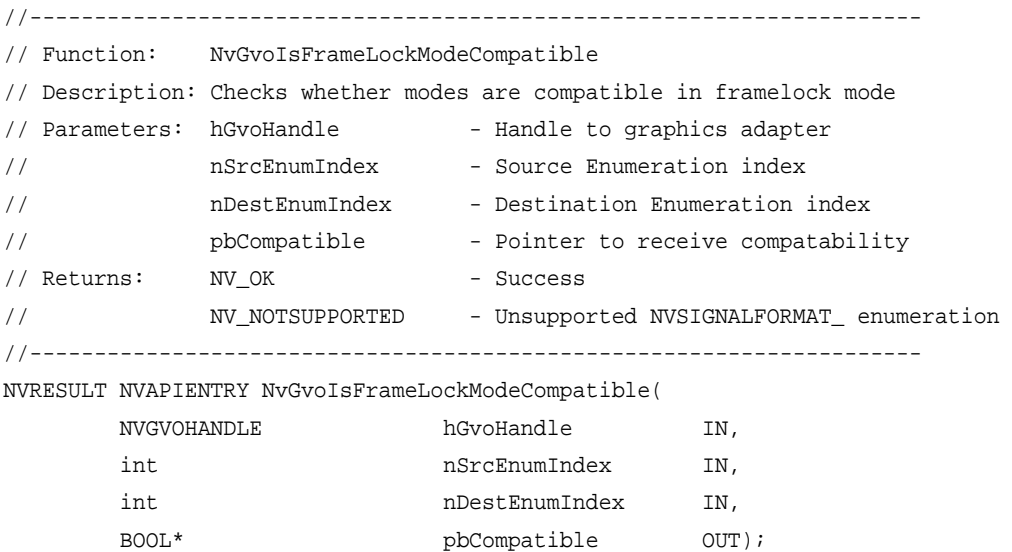

# <span id="page-58-1"></span>NvGvoEnumDataFormats()

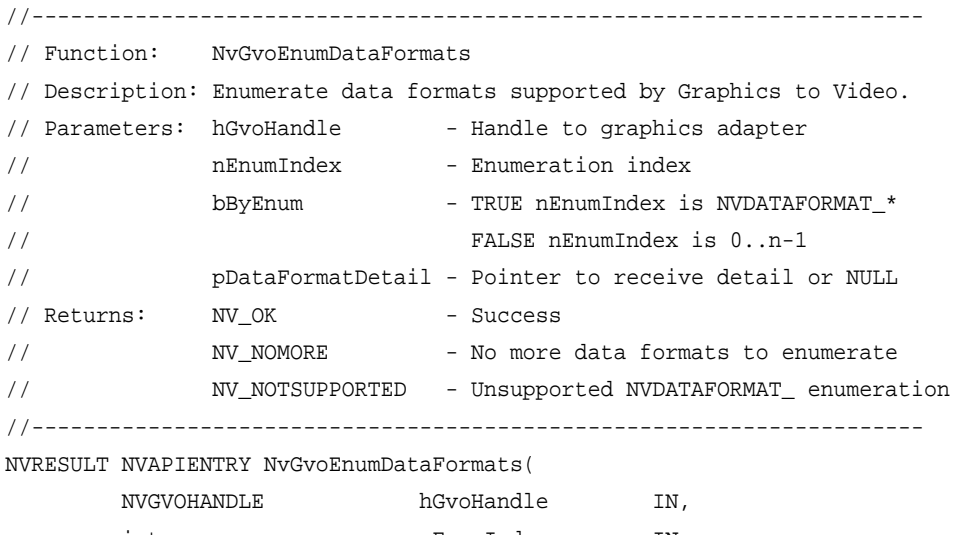

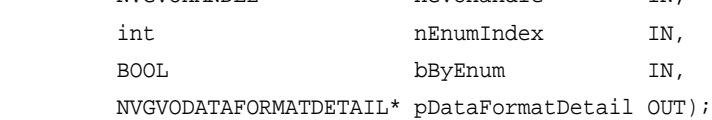

# <span id="page-59-0"></span>NvGvo Structures, Enumerations, and Defines

## Miscellaneous Defines

```
typedef UINT NVGVOHANDLE; // Handle from NvGvoOpen() or NvGvoDesktopOpen()
#define INVALID_NVGVOHANDLE 0 // Invalid NVGVOHANDLE
typedef DWORD NVGVOOWNERID; // Unique identifier for owner of Graphics to
                               // Video output (process identifier or
                               // NVGVOOWNERID_NONE)
#define NVGVOOWNERID_NONE 0 // Unregistered ownerId
enum NVGVOOWNERTYPE // Owner type for device
{
   NVGVOOWNERTYPE_NONE , // No owner for device
    NVGVOOWNERTYPE_OPENGL , // OpenGL application owns device
    NVGVOOWNERTYPE_DESKTOP , // Desktop transparent mode owns device
};
// Access rights for NvGvoOpen() or NvGvoDesktopOpen()
#define NVGVO_O_READ 0x00000000 // Read access
#define NVGVO O WRITE EXCLUSIVE 0x00010001 // Write exclusive access
```
#### Video Signal Format and Resolution Enumerations

```
enum NVGVOSIGNALFORMAT
{
  NVGVOSIGNALFORMAT_ERROR = -1 , // Invalid signal format
    NVGVOSIGNALFORMAT_487I_5994_SMPTE259_NTSC , // 01 487i 59.94Hz (SMPTE259)
 // NTSC
    NVGVOSIGNALFORMAT_576I_5000_SMPTE259_PAL , // 02 576i 50.00Hz (SMPTE259)
 // PAL
    NVGVOSIGNALFORMAT_720P_5994_SMPTE296 , // 03 720p 59.94Hz (SMPTE296)
    NVGVOSIGNALFORMAT_720P_6000_SMPTE296 , // 04 720p 60.00Hz (SMPTE296)
   NVGVOSIGNALFORMAT_1035I_5994_SMPTE260 , // 05 1035i 59.94Hz (SMPTE260)
   NVGVOSIGNALFORMAT_1035I_6000_SMPTE260 , // 06 1035i 60.00Hz (SMPTE260)
   NVGVOSIGNALFORMAT_1080I_5000_SMPTE274 , // 08 1080i 50.00Hz (SMPTE274)
    NVGVOSIGNALFORMAT_1080I_5994_SMPTE274 , // 09 1080i 59.94Hz (SMPTE274)
    NVGVOSIGNALFORMAT_1080I_6000_SMPTE274 , // 10 1080i 60.00Hz (SMPTE274)
```
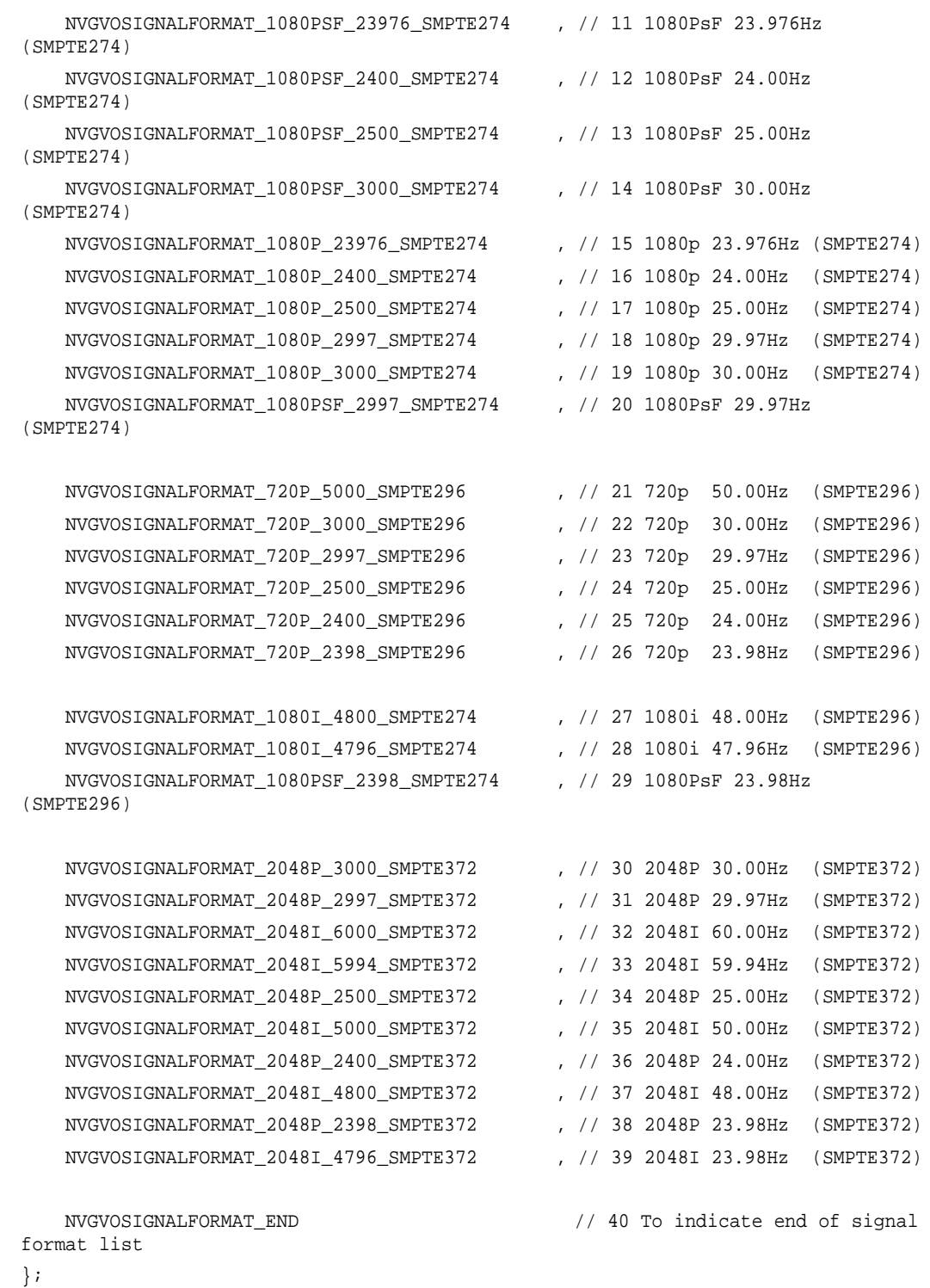

### SMPTE Standards Format Enumeration

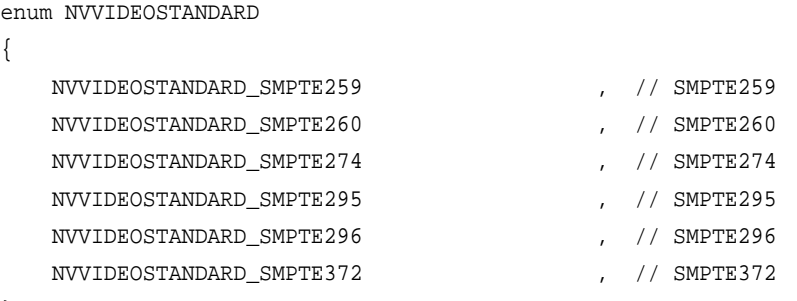

};

### HD or SD Video Type Enumeration

```
enum NVVIDEOTYPE
{
  NVVIDEOTYPE_SD , // Standard-definition (SD)
  NVVIDEOTYPE_HD , // High-definition (HD)
};
```
# Interlace Mode Enumeration

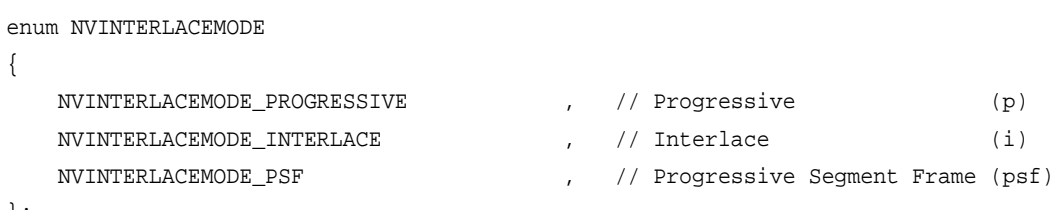

};

# Video Data Format Enumeration

```
enum NVGVODATAFORMAT
{
   NVGVODATAFORMAT_UNKNOWN = -1 NVGVODATAFORMAT_R8G8B8_TO_YCRCB444 , // R8:G8:B8 => YCrCb (4:4:4)
   NVGVODATAFORMAT_R8G8B8A8_TO_YCRCBA4444 , // R8:G8:B8:A8 => YCrCbA (4:4:4:4)
    NVGVODATAFORMAT_R8G8B8Z10_TO_YCRCBZ4444 , // R8:G8:B8:Z10 
                                            // => YCrCbZ (4:4:4:4)NVGVODATAFORMAT_R8G8B8_TO_YCRCB422 , // R8:G8:B8 => YCrCb (4:2:2)
    NVGVODATAFORMAT_R8G8B8A8_TO_YCRCBA4224 , // R8:G8:B8:A8 => YCrCbA (4:2:2:4)
    NVGVODATAFORMAT_R8G8B8Z10_TO_YCRCBZ4224 , // R8:G8:B8:Z10 
                                             1/ => YCrCbZ 4:2:2:4)
```

```
NVGVODATAFORMAT_R8G8B8TO_RGB444 , // R8:G8:B8 => RGB (4:4:4)NVGVODATAFORMAT_R8G8B8A8 TO RGB4444 , // R8:GB:B:B:AB => RGBA (4:4:4:4) NVGVODATAFORMAT_R8G8B8Z10_TO_RGBZ4444 , // R8:G8:B8:Z10 => RGBZ (4:4:4:4)
 NVGVODATAFORMAT_Y10CR10CB10_TO_YCRCB444 , // Y10:CR10:CB10 
                                          //=> YCrCb (4:4:4)NVGVODATAFORMAT_Y10CR8CB8_TO_YCRCB444 , // Y10:CR8:CB8 => YCrCb (4:4:4)
 NVGVODATAFORMAT_Y10CR8CB8A10_TO_YCRCBA4444 , // Y10:CR8:CB8:A10 
                                           // => YCrCbA (4:4:4:4) NVGVODATAFORMAT_Y10CR8CB8Z10_TO_YCRCBZ4444 , // Y10:CR8:CB8:Z10 
                                           // => YCrCbZ (4:4:4:4) NVGVODATAFORMAT_DUAL_R8G8B8_TO_DUAL_YCRCB422 , // R8:G8:B8 + R8:G8:B8 
                                               1/ => YCrCb (4:2:2 + 4:2:2) NVGVODATAFORMAT_DUAL_Y8CR8CB8_TO_DUAL_YCRCB422 , // Y8:CR8:CB8 + Y8:CR8:CB8
                                               // => YCrCb (4:2:2 + 4:2:2) NVGVODATAFORMAT_R10G10B10_TO_YCRCB422 , // R10:G10:B10 => YCrCb (4:2:2)
NVGVODATAFORMAT_R10G10B10_TO_YCRCB444 , // R10:G10:B10 => YCrCb (4:4:4)
 NVGVODATAFORMAT_Y12CR12CB12_TO_YCRCB444 , // Y12:CR12:CB12 
                                           // => YCrCb (4:4:4) NVGVODATAFORMAT_Y12CR12CB12_TO_YCRCB422 , // Y12:CR12:CB12
                                           // => YCrCb (4:2:2) NVGVODATAFORMAT_Y10CR10CB10_TO_YCRCB422 , // Y10:CR10:CB10
                                           // => YCrCb (4:2:2)NVGVODATAFORMAT_Y8CR8CB8_TO_YCRCB422 , // Y8:CR8:CB8
                                           1/ => YCrCb (4:2:2) NVGVODATAFORMAT_Y10CR8CB8A10_TO_YCRCBA4224 , // Y10:CR8:CB8:A10
                                           // => YCrCbA (4:2:2:4)NVGVODATAFORMAT_R10G10B10_TO_RGB444 /// R10:G10:B10 => RGB (4:4:4)
NVGVODATAFORMAT_R12G12B12_TO_RGB444 /// R12:G12:B12 => RGB (4:4:4)
```
# Video Output Area Enumeration

};

```
enum NVGVOOUTPUTAREA
{
     NVGVOOUTPUTAREA_FULLSIZE , // Output to entire video resolution 
                                        (full size)
     NVGVOOUTPUTAREA_SAFEACTION , // Output to centered 90% of video resolution
                                        (safe action)
    NVGVOOUTPUTAREA_SAFETITLE , // Output to centered 80% of video resolution
                                        (safe title)
};
```

```
NVIDIA Corporation
Quadro FX 3800/4800/5800 and Quadro CX SDI User's Guide – Version 2.0 59
```
# Synchronization Source Enumeration

```
enum NVGVOSYNCSOURCE
{
    NVGVOSYNCSOURCE_SDISYNC , // SDI Sync (Digital input)
    NVGVOSYNCSOURCE_COMPSYNC , // COMP Sync (Composite input)
};
```
# Composite Synchronization Type Enumeration

```
enum NVGVOCOMPSYNCTYPE
```
{

};

{

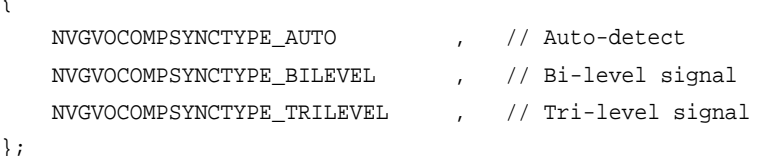

# Video Output Status Enumeration

```
enum NVGVOOUTPUTSTATUS
```

```
 NVGVOOUTPUTSTATUS_OFF , // Output not in use
    NVGVOOUTPUTSTATUS_ERROR , // Error detected
    NVGVOOUTPUTSTATUS_SDI_SD , // SDI output (standard-definition)
    NVGVOOUTPUTSTATUS_SDI_HD , // SDI output (high-definition)
};
```
# Synchronization Input Status Enumeration

```
enum NVGVOSYNCSTATUS
{
    NVGVOSYNCSTATUS_OFF , // Sync not detected
    NVGVOSYNCSTATUS_ERROR , // Error detected
    NVGVOSYNCSTATUS_SYNCLOSS , // Genlock in use, format mismatch with output
    NVGVOSYNCSTATUS_COMPOSITE , // Composite sync
    NVGVOSYNCSTATUS_SDI_SD , // SDI sync (standard-definition)
    NVGVOSYNCSTATUS_SDI_HD , // SDI sync (high-definition)
};
```
# Device Capabilities Defines

```
#define NVGVOCAPS VIDOUT SDI 0x00000001 // Supports Serial Digital Interface
```

```
 (SDI) output
#define NVGVOCAPS_SYNC_INTERNAL 0x00000100 // Supports Internal timing source
#define NVGVOCAPS_SYNC_GENLOCK 0x00000200 // Supports Genlock timing source
#define NVGVOCAPS_SYNCSRC_SDI 0x00001000 // Supports Serial Digital Interface
                                                (SDI) synchronization input
#define NVGVOCAPS_SYNCSRC_COMP 0x00002000 // Supports Composite
                                               synchronization input
#define NVGVOCAPS_OUTPUTMODE_DESKTOP 0x00010000 // Supports Desktop
                                                      transparent mode
#define NVGVOCAPS_OUTPUTMODE_OPENGL 0x00020000 // Supports OpenGL
                                                      application mode
#define NVGVOCLASS_SDI 0x00000001 // SDI-class interface: 
                                              SDI output with two genlock inputs
```
#### <span id="page-64-0"></span>Driver Version Structure

```
struct NVGVODRIVER 
{ // Driver version
   WORD wMajorVersion; // Major version
   WORD wMinorVersion; // Minor version
   WORD wRevision; // Revision
   WORD wBuild; // Build
};
```
#### <span id="page-64-1"></span>Firmware Version Structure

```
struct NVGVOFIRMWARE 
{ // Firmware version
   WORD wMajorVersion; // Major version
   WORD wMinorVersion; // Minor version
};
```
#### Device Capabilities Structure

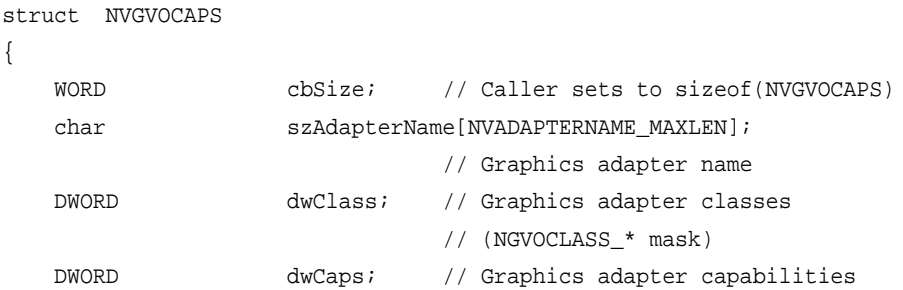

```
 // (NVGVOCAPS_* mask)
 DWORD dwDipSwitch; // On-board DIP switch settings bits
DWORD dwDipSwitchReserved;
                              // On-board DIP switch settings reserved bits
 NVGVODRIVER Driver; // Driver version 
                           // (see Driver Version Structure)
 NVGVOFIRMWARE Firmware; // Firmware version 
                           // (see Firmware Version Structure)
 NVGVOOWNERID ownerId; // Unique identifier for owner of video output
                             // (NVGVOOWNERID_NONE if free running)
 NVGVOOWNERTYPE ownerType; // Owner type for video output 
                             // (OpenGL application or Desktop mode)
```
#### Device Status Structure

};

```
struct NVGVOSTATUS
{
    WORD cbSize; // Caller sets to sizeof(NVGVOSTATUS)
    NVGVOOUTPUTSTATUS vid1Out; // Video 1 output status
    NVGVOOUTPUTSTATUS vid2Out; // Video 2 output status
    NVGVOSYNCSTATUS sdiSyncIn; // SDI sync input status
    NVGVOSYNCSTATUS compSyncIn; // Composite sync input status
    BOOL syncEnable; // Sync enable (TRUE if using syncSource)
    NVGVOSYNCSOURCE syncSource; // Sync source
    NVGVOSIGNALFORMAT syncFormat; // Sync format
    NVGVOOWNERID ownerId; // Unique identifier for owner of video output
    NVGVOOWNERTYPE ownerType; // Owner type for video output
                                // (OpenGL application or Desktop mode)
    BOOL bframeLockEnable; // Framelock enable flag
    BOOL bOutputVideoLocked; // Output video timing locked status
    int nDataIntegrityCheckErrorCount; // Data integrity check error count
    BOOL bDataIntegrityCheckEnabled; // Data integrity check status enabled 
    BOOL bDataIntegrityCheckFailed; // Data integrity check status failed 
    BOOL bSyncSourceLocked; // genlocked to framelocked to ref signal
    BOOL bPowerOn; // TRUE: indicates there is sufficient power
```

```
};
```
### Output Region Structure

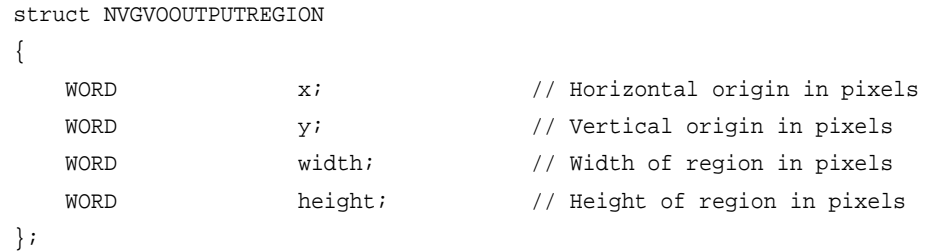

### Gamma Ramp (8-bit Index) Structure

```
typedef struct NVGAMMARAMP8
```
{

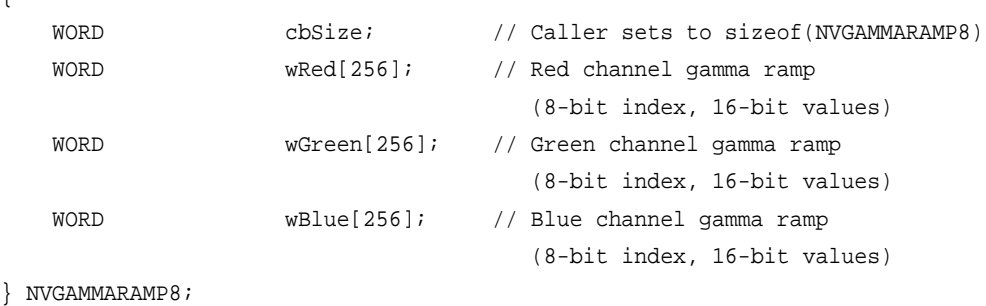

### Gamma Ramp (10-bit Index) Structure

```
typedef struct NVGAMMARAMP10
{
    WORD cbSize; // Caller sets to sizeof(NVGAMMARAMP10)
    WORD wRed[1024]; // Red channel gamma ramp 
                                    (10-bit index, 16-bit values)
    WORD wGreen[1024]; // Green channel gamma ramp 
                                    (10-bit index, 16-bit values)
    WORD wBlue[1024]; // Blue channel gamma ramp
                                    (10-bit index, 16-bit values)
```

```
} NVGAMMARAMP10;
```
### Sync Delay Structure

{

typedef struct tagNVGVOSYNCDELAY

```
 WORD wHorizontalDelay; // Horizontal delay in pixels
 WORD wVerticalDelay; // Vertical delay in lines
```

```
} NVGVOSYNCDELAY;
```
### Video Mode Information Structure

```
typedef struct NVVIDEOMODE
{
    DWORD dwHorizontalPixels; // Horizontal resolution (in pixels)
    DWORD dwVerticalLines; // Vertical resolution for frame (in lines)
   NVFLOAT fFrameRate; // Frame rate
   NVINTERLACEMODE interlaceMode; // Interlace mode
    NVVIDEOSTANDARD videoStandard; // SMPTE standards format
    NVVIDEOTYPE videoType; // HD or SD signal classification
};
```
#### Signal Format Details Structure

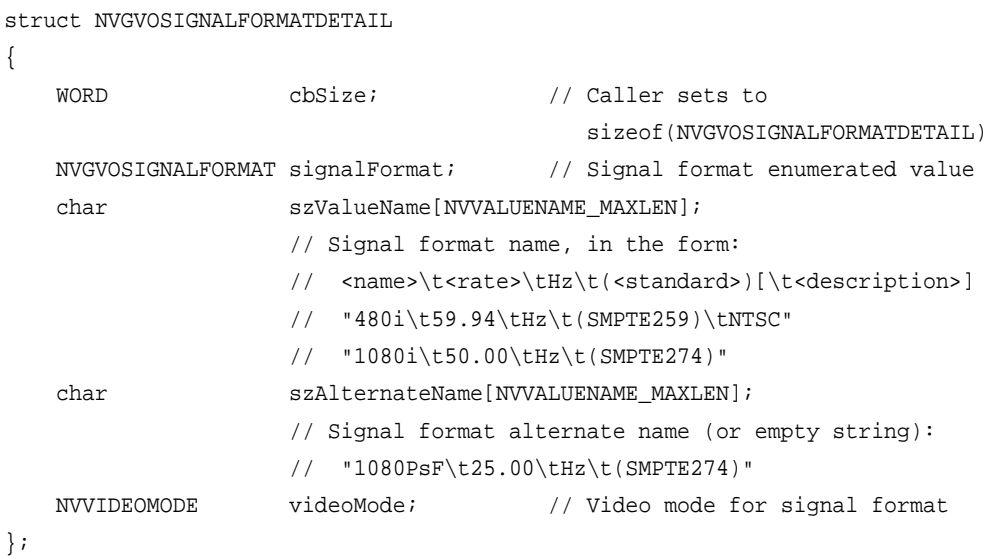

### P-Buffer Format Defines

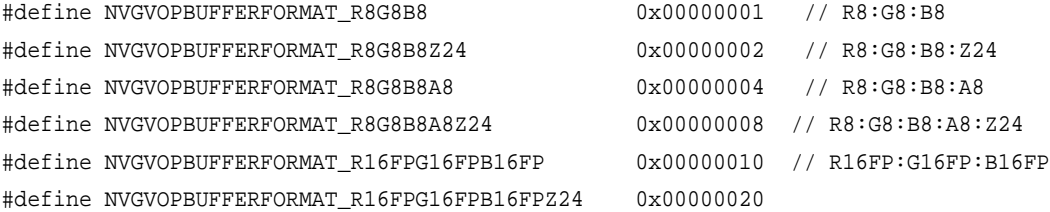

```
CHAPTER 5
API Control
```

```
 // R16FP:G16FP:B16FP:Z24
#define NVGVOPBUFFERFORMAT_R16FPG16FPB16FPA16FP 0x00000040 
                                                    // R16FP:G16FP:B16FP:A16FP
#define NVGVOPBUFFERFORMAT_R16FPG16FPB16FPA16FPZ24 0x00000080 
                                                    // R16FP:G16FP:B16FP:A16FP:Z24
```
### Data Format Details Structure

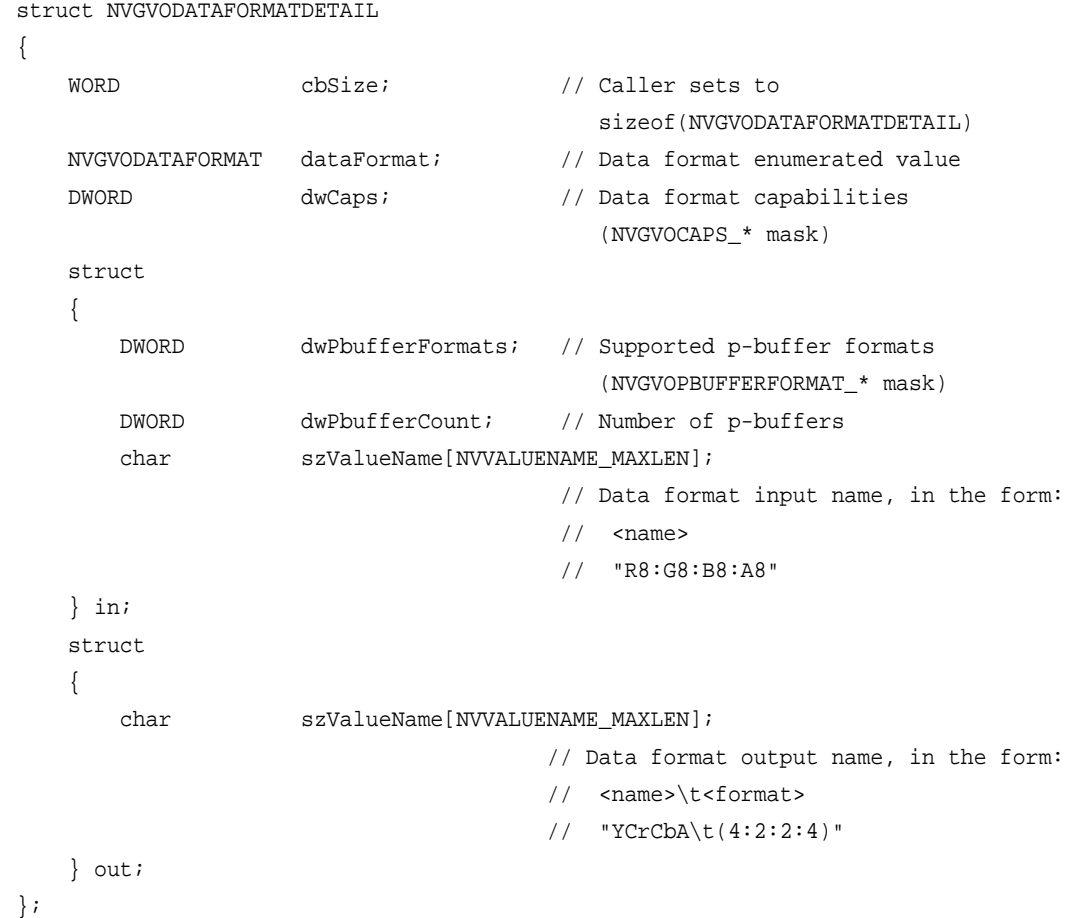

#### Device Configuration Defines

These are dwFields masks indicating NVGVOCONFIG fields to use for NvGvoGet/Set/ Test/CreateDefaultConfig().

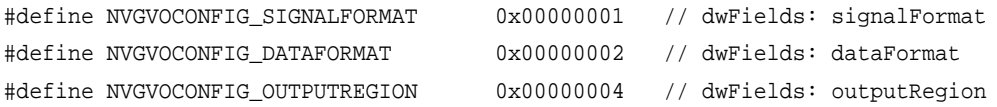

#define NVGVOCONFIG\_OUTPUTAREA 0x00000008 // dwFields: outputArea #define NVGVOCONFIG\_COLORCONVERSION 0x00000010 // dwFields: colorConversion #define NVGVOCONFIG GAMMACORRECTION 0x00000020 // dwFields: gammaCorrection #define NVGVOCONFIG\_SYNCSOURCEENABLE 0x00000040 // dwFields: syncSource and syncEnable #define NVGVOCONFIG\_SYNCDELAY 0x00000080 // dwFields: syncDelay #define NVGVOCONFIG\_COMPOSITESYNCTYPE 0x00000100 // dwFields: compositeSyncType #define NVGVOCONFIG\_FRAMELOCKENABLE 0x00000200 // dwFields: EnableFramelock #define NVGVOCONFIG\_422FILTER 0x00000400 // dwFields: bEnable422Filter #define NVGVOCONFIG\_COMPOSITETERMINATE 0x00000800 // dwFields: bCompositeTerminate #define NVGVOCONFIG DATAINTEGRITYCHECK 0x00001000 // dwFields: bEnableDataIntegrityCheck #define NVGVOCONFIG\_CSCOVERRIDE 0x00002000 // dwFields: colorConversion override #define NVGVOCONFIG\_FLIPQUEUELENGTH 0x00004000 // dwFields: flipqueuelength control #define NVGVOCONFIG\_ANCTIMECODEGENERATION 0x00008000 // dwFields: bEnableANCTimeCodeGeneration #define NVGVOCONFIG\_COMPOSITE 0x00010000 // dwFields: bEnableComposite #define NVGVOCONFIG\_ALPHAKEYCOMPOSITE 0x00020000 // dwFields: bEnableAlphaKeyComposite #define NVGVOCONFIG\_COMPOSITE\_Y 0x00040000 // dwFields: compRange #define NVGVOCONFIG COMPOSITE CR 0x00080000 // dwFields: compRange #define NVGVOCONFIG\_COMPOSITE\_CB 0x00100000 // dwFields: compRange #define NVGVOCONFIG\_ALLFIELDS (WVGVOCONFIG\_SIGNALFORMAT | \ NVGVOCONFIG DATAFORMAT | \ NVGVOCONFIG\_OUTPUTREGION | \ NVGVOCONFIG\_OUTPUTAREA  $| \ \ \backslash$ NVGVOCONFIG COLORCONVERSION | \ NVGVOCONFIG\_GAMMACORRECTION | \ NVGVOCONFIG\_SYNCSOURCEENABLE | \ NVGVOCONFIG SYNCDELAY | \ NVGVOCONFIG\_COMPOSITESYNCTYPE | \ NVGVOCONFIG\_FRAMELOCKENABLE | \ NVGVOCONFIG 422FILTER | \ NVGVOCONFIG\_COMPOSITETERMINATE | \ NVGVOCONFIG\_DATAINTEGRITYCHECK | \ NVGVOCONFIG\_CSCOVERRIDE | \ NVGVOCONFIG\_FLIPQUEUELENGTH | \ NVGVOCONFIG\_ANCTIMECODEGENERATION | \ NVGVOCONFIG COMPOSITE | \

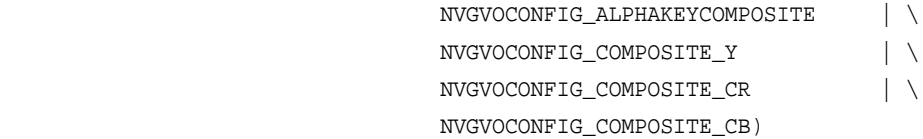

#### Color Conversion Structure

```
struct NVGVOCOLORCONVERSION // Color conversion:
\{ //
    NVFLOAT colorMatrix[3][3]; // Output[n] =
    NVFLOAT colorOffset[3]; // Input[0] * colorMatrix[n][0] +
    NVFLOAT colorScale[3]; // Input[1] * colorMatrix[n][1] +
                                 // Input[2] * colorMatrix[n][2] +
                                 // OutputRange * colorOffset[n]
                                 // where OutputRange is the standard
                                 // magnitude of Output[n][n] and
                                 // colorMatrix and colorOffset values
                                 // are within the range -1.0 to +1.0
    BOOL bCompositeSafe; // bCompositeSafe constrains luminance
                                  // range when using composite output
```
};

### Composite Range Structure

```
#define MAX_NUM_COMPOSITE_RANGE 2 // maximum number of ranges per channel
typedef struct tagNVGVOCOMPOSITERANGE
{
    DWORD dwRange;
    BOOL bEnabled;
    DWORD dwMin;
    DWORD dwMax;
} NVGVOCOMPOSITERANGE;
```
#### Device Configuration Structure

```
typedef struct tagNVGVOCONFIG
{
    WORD cbSize; // Caller sets to sizeof(NVGVOCONFIG)
   DWORD dwFields; // Caller sets to NVGVOCONFIG * mask for fields to use
    NVGVOSIGNALFORMAT signalFormat; // Signal format for video output
    NVGVODATAFORMAT dataFormat; // Data format for video output
    NVGVOOUTPUTREGION outputRegion; // Region for video output (Desktop mode)
    NVGVOOUTPUTAREA outputArea; // Usable resolution for video output 
(safe area)
    NVGVOCOLORCONVERSION colorConversion; // Color conversion.
    union // Gamma correction:
    { // cbSize field in gammaRamp describes type
        NVGAMMARAMP8 gammaRamp8; // Gamma ramp (8-bit index, 16-bit values)
        NVGAMMARAMP10 gammaRamp10; // Gamma ramp (10-bit index, 16-bit values)
    } gammaCorrection; 
    BOOL syncEnable; // Sync enable (TRUE to use syncSource)
    NVGVOSYNCSOURCE syncSource; // Sync source
    NVGVOSYNCDELAY syncDelay; // Sync delay
    NVGVOCOMPSYNCTYPE compositeSyncType; // Composite sync type
    BOOL frameLockEnable; // Flag indicating whether framelock was on/off
    double fGammaValueR; // Red Gamma value within gamma ranges. 0.5 - 6.0
    double fGammaValueG; // Green Gamma value within gamma ranges. 0.5 - 6.0
    double fGammaValueB; // Blue Gamma value within gamma ranges. 0.5 - 6.0
    BOOL bPSFSignalFormat; // Indicates whether contained format is PSF 
Signal format
    BOOL bEnable422Filter; // Enables/Disables 4:2:2 filter
    BOOL bCompositeTerminate; // Composite termination
    BOOL bEnableDataIntegrityCheck; // Enable data integrity check: true - 
enable, false - disable
    BOOL bCSCOverride; // Use provided CSC color matrix to overwrite 
    DWORD dwFlipQueueLength; // Number of buffers used for the 
internal flipqueue used in pbuffer mode
    BOOL bEnableANCTimeCodeGeneration; // Enable SDI ANC time code generation
    BOOL bEnableComposite; // Enable composite
    BOOL bEnableAlphaKeyComposite; // Enable Alpha key composite
    NVGVOCOMPOSITERANGE compRange; // Composite ranges
    BYTE reservedData[256]; // Indicates last stored SDI output state 
TRUE-ON / FALSE-OFF
} NVGVOCONFIG;
```
# Linux CONTROL X Extension API

This section describes the NvGvo APIs inthe following sections:

- "NV-Control X [Functions"](#page-73-0) on page 70
- ["NV\\_CTRL\\_GVO](#page-78-0) Attributes" on page 75

# <span id="page-73-0"></span>NV-Control X Functions

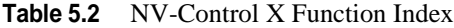

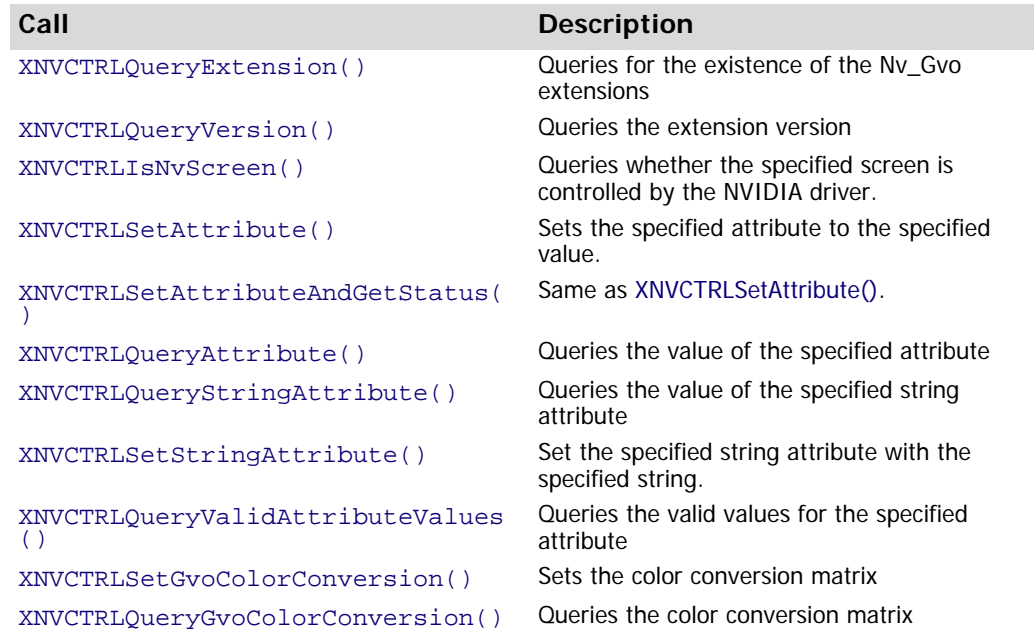

#### <span id="page-73-1"></span>XNVCTRLQueryExtension()

```
Bool XNVCTRLQueryExtension (
     Display *dpy,
     int *event_basep,
     int *error_basep
);
```
This function returns **True** if the extension exists, **False** otherwise. **event\_basep** and **error\_basep** are the extension event and error bases. Currently, no extension specific errors or events are defined.

### <span id="page-73-2"></span>XNVCTRLQueryVersion()

```
Bool XNVCTRLQueryVersion (
     Display *dpy,
     int *major,
     int *minor
```
);

This function returns **True** if the extension exists, **False** otherwise. **major** and **minor** are the extensionʹs major and minor version numbers.

#### <span id="page-74-0"></span>XNVCTRLIsNvScreen()

```
Bool XNVCTRLIsNvScreen (
     Display *dpy,
     int screen
```
);

This function returns **True** is the specified screen is controlled by the NVIDIA driver, otherwise **False**.

#### <span id="page-74-1"></span>XNVCTRLSetAttribute()

```
void XNVCTRLSetAttribute (
     Display *dpy,
     int screen,
    unsigned int display mask,
     unsigned int attribute,
     int value
);
```
This function sets the attribute to the given value. Not all attributes require the display\_mask parameter. See ["NV\\_CTRL\\_GVO](#page-78-0) Attributes" on page 75 for details.

Possible errors:

- BadValue The screen or attribute doesn't exist.
- BadMatch The NVIDIA driver is not present on that screen.

### <span id="page-74-2"></span>XNVCTRLSetAttributeAndGetStatus()

```
Bool XNVCTRLSetAttributeAndGetStatus (
     Display *dpy,
     int screen,
    unsigned int display mask,
     unsigned int attribute,
     int value
```
);

This function is the same as XNVCTRLSetAttribute(), and returns **True** if the operation succeeds, otherwise **False**.

# <span id="page-75-0"></span>XNVCTRLQueryAttribute()

```
Bool XNVCTRLQueryAttribute (
     Display *dpy,
     int screen,
    unsigned int display mask,
     unsigned int attribute,
     int *value
```
);

This function returns **True** if the attribute exists, otherwise **False**.

If XNVCTRLQueryAttribute returns True, value will contain the value of the specified attribute. Not all attributes require the display\_mask parameter. See ["NV\\_CTRL\\_GVO](#page-78-0) [Attributes"](#page-78-0) on page 75 for details.

Possible errors:

- BadValue The screen doesn't exist.
- BadMatch The NVIDIA driver is not present on that screen.

# <span id="page-75-1"></span>XNVCTRLQueryStringAttribute()

```
Bool XNVCTRLQueryStringAttribute (
     Display *dpy,
     int screen,
     unsigned int display_mask,
     unsigned int attribute,
     char **ptr
);
```
This function returns **True** if the attribute exists, otherwise **False**.

If XNVCTRLQueryStringAttribute returns True, \*ptr will point to an allocated string containing the string attribute requested. It is the callerʹs responsibility to free the string when done.

Possible errors:

- BadValue The screen doesn't exist.
- BadMatch ‐ The NVIDIA driver is not present on that screen.
- BadAlloc ‐ Insufficient resources to fulfill the request.

#### <span id="page-76-0"></span>XNVCTRLSetStringAttribute()

```
Bool XNVCTRLSetStringAttribute (
     Display *dpy,
     int screen,
     unsigned int display_mask,
     unsigned int attribute,
     char *ptr
);
```
Returns **True** if the operation succeeded, otherwise **False**.

Possible X errors:

- BadValue The screen doesn't exist.
- BadMatch The NVIDIA driver is not present on that screen.
- BadAlloc ‐ Insufficient resources to fulfill the request.

#### <span id="page-76-1"></span>XNVCTRLQueryValidAttributeValues()

```
Bool XNVCTRLQueryValidAttributeValues (
     Display *dpy,
     int screen,
     unsigned int display_mask,
     unsigned int attribute, 
     NVCTRLAttributeValidValuesRec *values
```
);

This function returns **True** if the attribute exists. otherwise **False**. If XNVCTRLQueryValidAttributeValues returns True, values will indicate the valid values for the specified attribute.

```
See the description of NVCTRLAttributeValidValues in NVCtrl.h.
```
## <span id="page-77-0"></span>XNVCTRLSetGvoColorConversion()

```
 void XNVCTRLSetGvoColorConversion (
     Display *dpy,
     int screen,
     float colorMatrix[3][3],
     float colorOffset[3],
     float colorScale[3]
);
```
This function sets the color conversion matrix, offset, and scale that should be used for GVO (Graphic to Video Out).

The Color Space Conversion data is ordered as follows:

- **•** colorMatrix[0][0] // r.Y
- **•** colorMatrix[0][1] // g.Y
- **•** colorMatrix[0][2] // b.Y
- **•** colorMatrix[1][0] // r.Cr
- **•** colorMatrix[1][1] // g.Cr
- **•** colorMatrix[1][2] // b.Cr
- **•** colorMatrix[2][0] // r.Cb
- **•** colorMatrix[2][1] // g.Cb
- **•** colorMatrix[2][2] // b.Cb
- **•** colorOffset[0] // Y
- **•** colorOffset[1] // Cr
- **•** colorOffset[2] // Cb
- **•** colorScale[0] // Y
- **•** colorScale[1] // Cr
- **•** colorScale[2] // Cb

where the data is used according to the following formulae:

**•** Y = colorOffset[0] + colorScale[0] \*

```
(R * colorMatrix[0][0] + G * colorMatrix[0][1] + B * colorMatrix[0][2]);
```
- Cr =  $colorOffest[1] + colorScale[1] *$  $(R * colorMatrix[1][0] + G * colorMatrix[1][1] + B * colorMatrix[1][2])$ ;
- **•** Cb = colorOffset[2] + colorScale[2] \*

```
(R * colorMatrix[2][0] + G * colorMatrix[2][1] + B * colorMatrix[2][2]);
```
Possible errors:

- BadMatch The NVIDIA driver is not present on that screen.
- BadImplementation GVO is not available on that screen.

### <span id="page-78-1"></span>XNVCTRLQueryGvoColorConversion()

```
Bool XNVCTRLQueryGvoColorConversion (
     Display *dpy,
     int screen,
     float colorMatrix[3][3],
     float colorOffset[3],
     float colorScale[3]
);
```
This function retrieves the color conversion matrix and color offset that are currently being used for GVO (Graphic to Video Out). The values are ordered within the arrays according to the comments for XNVCTRLSetGvoColorConversion().

Possible errors:

- BadMatch The NVIDIA driver is not present on that screen.
- BadImplementation GVO is not available on that screen.

# <span id="page-78-0"></span>NV\_CTRL\_GVO Attributes

The NV\_CTRL\_GVO\* integer attributes are used to configure GVO (graphics to video out) functionality on the Quadro FX 4800/5800 SDI graphics board.

The following is a typical usage pattern for the GVO attributes:

- **•** Query [NV\\_CTRL\\_GVO\\_SUPPORTED](#page-80-0) to determine if the X screen supports GV0.
- **•** Specify [NV\\_CTRL\\_GVO\\_SYNC\\_MODE](#page-80-1) (either FREE\_RUNNING, GENLOCK, or

FRAMELOCK).

If you specify GENLOCK or FRAMELOCK, you should also specify [NV\\_CTRL\\_GVO\\_SYNC\\_SOURCE](#page-80-2).

**•** Use [NV\\_CTRL\\_GVO\\_SYNC\\_INPUT\\_DETECTED](#page-84-0) and NV\_CTRL\_GVO\_SDI\_SYNC\_INPUT\_DETECTED to detect what input syncs are present.

If no analog sync is detected but it is known that a valid bi‐level or tri‐level sync is connected, set [NV\\_CTRL\\_GVO\\_COMPOSITE\\_SYNC\\_INPUT\\_DETECT\\_MODE](#page-84-1) appropriately and retest with [NV\\_CTRL\\_GVO\\_COMPOSITE\\_SYNC\\_INPUT\\_DETECTED.](#page-84-2)

**•** If syncing to input sync, query th[eNV\\_CTRL\\_GVO\\_INPUT\\_VIDEO\\_FORMAT](#page-82-0) attribute.

The input video format can only be queried after SYNC\_SOURCE is specified.

- **•** Specify the [NV\\_CTRL\\_GVO\\_OUTPUT\\_VIDEO\\_FORMAT.](#page-81-0)
- **•** Specify the [NV\\_CTRL\\_GVO\\_DATA\\_FORMAT](#page-83-0).
- **•** Specify any custom Color Space Conversion (CSC) matrix, offset, and scale with [XNVCTRLSetGvoColorConversion\(\)](#page-77-0).
- **•** If using the GLX\_NV\_video\_out extension to display one or more pbuffers, call glXGetVideoDeviceNV() to lock the GVO output for use by the GLX client, then bind the pbuffer(s) to the GVO output with glXBindVideoImageNV() and send pbuffers to the GVO output with glXSendPbufferToVideoNV().

See the GLX\_NV\_video\_out spec for more details.

- **•** If, rather than using the GLX\_NV\_video\_out extension to display GLX pbuffers on the GVO output, you wish display the X screen on the GVO output, set [NV\\_CTRL\\_GVO\\_DISPLAY\\_X\\_SCREEN](#page-83-1) to NV\_CTRL\_GVO\_DISPLAY\_X\_SCREEN\_ENABLE.
- Setting most GVO attributes only causes the value to be cached in the X server.

The values will be flushed to the hardware either when [NV\\_CTRL\\_GVO\\_DISPLAY\\_X\\_SCREEN](#page-83-1) is enabled, or when a GLX pbuffer is bound to the GVO output (with glXBindVideoImageNV()).

• GLX NV video\_out and [NV\\_CTRL\\_GVO\\_DISPLAY\\_X\\_SCREEN](#page-83-1) are mutually exclusive.

If [NV\\_CTRL\\_GVO\\_DISPLAY\\_X\\_SCREEN](#page-83-1) is enabled, then glXGetVideoDeviceNV will fail. Similarly, if a GLX client has locked the GVO output (via glXGetVideoDeviceNV), then [NV\\_CTRL\\_GVO\\_DISPLAY\\_X\\_SCREEN](#page-83-1) will fail. The [NV\\_CTRL\\_GVO\\_GLX\\_LOCKED](#page-86-0) event will be sent when a GLX client locks the GVO output.

#### <span id="page-80-0"></span>NV\_CTRL\_GVO\_SUPPORTED

```
/*
  * NV_CTRL_GVO_SUPPORTED - returns whether this X screen supports GVO;
  * if this screen does not support GVO output, then all other GVO
  * attributes are unavailable.
  */
\#dofin NV GFD \pi GVD GVD \star G \star B \star \star
```
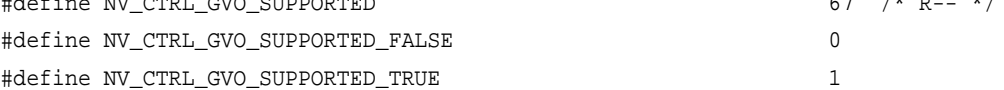

#### <span id="page-80-1"></span>NV\_CTRL\_GVO\_SYNC\_MODE

```
/*
  * NV_CTRL_GVO_SYNC_MODE - selects the GVO sync mode; possible values
  * are:
 *
  * FREE_RUNNING - GVO does not sync to any external signal
 *
  * GENLOCK - the GVO output is genlocked to an incoming sync signal;
  * genlocking locks at hsync. This requires that the output video
  * format exactly match the incoming sync video format.
 *
  * FRAMELOCK - the GVO output is framelocked to an incoming sync
  * signal; framelocking locks at vsync. This requires that the output
  * video format have the same refresh rate as the incoming sync video
  * format.
  */
#define NV_CTRL_GVO_SYNC_MODE 68 /* RW- */
```
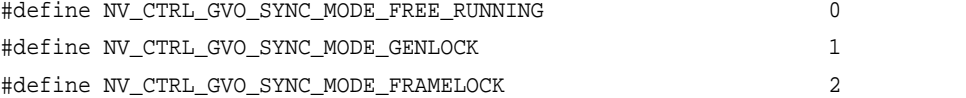

# <span id="page-80-2"></span>NV\_CTRL\_GVO\_SYNC\_SOURCE

/\*

\* NV\_CTRL\_GVO\_SYNC\_SOURCE - if NV\_CTRL\_GVO\_SYNC\_MODE is set to either

\* GENLOCK or FRAMELOCK, this controls which sync source is used as

 \* the incoming sync signal (either Composite or SDI). If \* NV\_CTRL\_GVO\_SYNC\_MODE is FREE\_RUNNING, this attribute has no \* effect. \*/ #define NV\_CTRL\_GVO\_SYNC\_SOURCE 69 /\* RW- \*/ #define NV\_CTRL\_GVO\_SYNC\_SOURCE\_COMPOSITE 0

```
#define NV_CTRL_GVO_SYNC_SOURCE_SDI 1
```
# <span id="page-81-0"></span>NV\_CTRL\_GVO\_OUTPUT\_VIDEO\_FORMAT

/\*

 \* NV\_CTRL\_GVO\_OUTPUT\_VIDEO\_FORMAT - specifies the output video \* format. Note that the valid video formats will vary depending on \* the NV\_CTRL\_GVO\_SYNC\_MODE and the incoming sync video format. See \* the definition of NV\_CTRL\_GVO\_SYNC\_MODE. \* \* Note that when querying the ValidValues for this data type, the \* values are reported as bits within a bitmask \* (ATTRIBUTE\_TYPE\_INT\_BITS); unfortunately, there are more valid \* value bits than will fit in a single 32-bit value. To solve this, \* query the ValidValues for NV\_CTRL\_GVO\_OUTPUT\_VIDEO\_FORMAT to check \* which of the first 31 VIDEO\_FORMATS are valid, then query the \* ValidValues for NV\_CTRL\_GVO\_OUTPUT\_VIDEO\_FORMAT2 to check which of \* the VIDEO\_FORMATS with value 32 and higher are valid. \*/

#define NV\_CTRL\_GVO\_OUTPUT\_VIDEO\_FORMAT  $70$  /\* RW- \*/

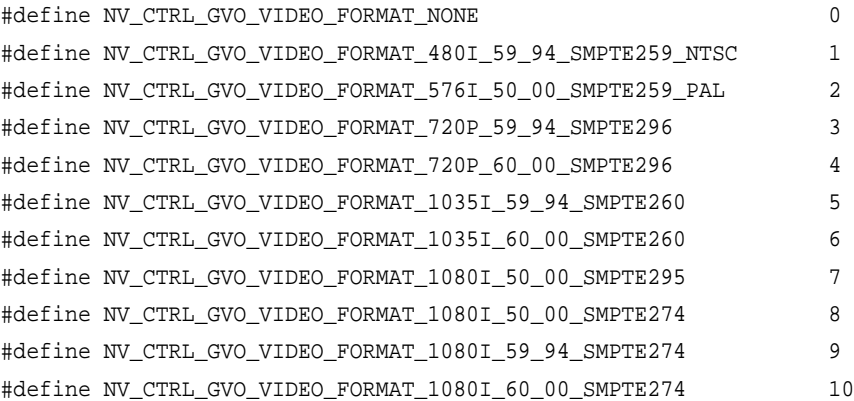

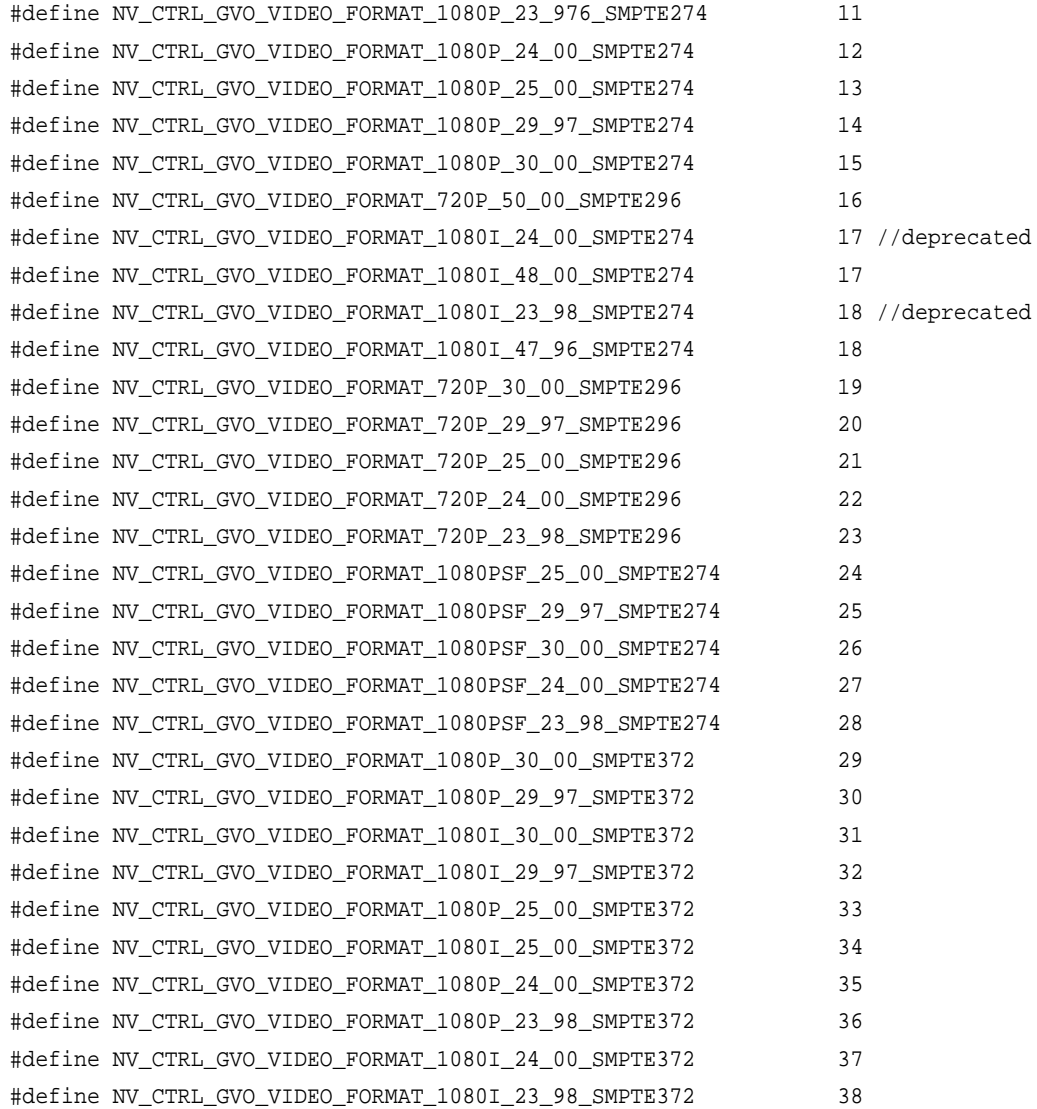

#### <span id="page-82-0"></span>NV\_CTRL\_GVO\_INPUT\_VIDEO\_FORMAT

/\*

- \* NV\_CTRL\_GVO\_INPUT\_VIDEO\_FORMAT indicates the input video format
- \* detected; the possible values are the NV\_CTRL\_GVO\_VIDEO\_FORMAT
- \* constants.
- \*/

#define NV\_CTRL\_GVO\_INPUT\_VIDEO\_FORMAT 71 /\* R-- \*/

#### <span id="page-83-0"></span>NV\_CTRL\_GVO\_DATA\_FORMAT

#### /\*

- \* NV\_CTRL\_GVO\_DATA\_FORMAT This controls how the data in the source
- \* (either the X screen or the GLX pbuffer) is interpretted and
- \* displayed.
- \*/

```
#define NV_CTRL_GVO_DATA_FORMAT 72 /* RW- */
#define NV_CTRL_GVO_DATA_FORMAT_R8G8B8_TO_YCRCB444 0
#define NV_CTRL_GVO_DATA_FORMAT_R8G8B8A8_TO_YCRCBA4444 1 1
#define NV_CTRL_GVO_DATA_FORMAT_R8G8B8Z10_TO_YCRCBZ4444 2
#define NV_CTRL_GVO_DATA_FORMAT_R8G8B8_TO_YCRCB422 3
#define NV_CTRL_GVO_DATA_FORMAT_R8G8B8A8_TO_YCRCBA4224 44
#define NV_CTRL_GVO_DATA_FORMAT_R8G8B8Z10_TO_YCRCBZ4224 5
#define NV_CTRL_GVO_DATA_FORMAT_R8G8B8_TO_RGB444 66
#define NV_CTRL_GVO_DATA_FORMAT_R8G8B8A8_TO_RGBA4444 7
#define NV_CTRL_GVO_DATA_FORMAT_R8G8B8Z10_TO_RGBZ4444 8
#define NV_CTRL_GVO_DATA_FORMAT_Y10CR10CB10_TO_YCRCB444 9
#define NV_CTRL_GVO_DATA_FORMAT_Y10CR8CB8_TO_YCRCB444 10 10
#define NV_CTRL_GVO_DATA_FORMAT_Y10CR8CB8A10_TO_YCRCBA4444 11
#define NV_CTRL_GVO_DATA_FORMAT_Y10CR8CB8Z10_TO_YCRCBZ4444 12
#define NV_CTRL_GVO_DATA_FORMAT_DUAL_R8G8B8_TO_DUAL_YCRCB422 13
#define NV_CTRL_GVO_DATA_FORMAT_DUAL_Y8CR8CB8_TO_DUAL_YCRCB422 14
#define NV_CTRL_GVO_DATA_FORMAT_R10G10B10_TO_YCRCB422 15
#define NV_CTRL_GVO_DATA_FORMAT_R10G10B10_TO_YCRCB444 16
#define NV_CTRL_GVO_DATA_FORMAT_Y12CR12CB12_TO_YCRCB444 17
#define NV_CTRL_GVO_DATA_FORMAT_R12G12B12_TO_YCRCB444 18
```
#### <span id="page-83-1"></span>NV\_CTRL\_GVO\_DISPLAY\_X\_SCREEN

- /\*
	- \* NV\_CTRL\_GVO\_DISPLAY\_X\_SCREEN enable/disable GVO output of the X
	- \* screen. At this point, all the GVO attributes that have been
	- \* cached in the X server are flushed to the hardware and GVO is
	- \* enabled. Note that this attribute can fail to be set if a GLX
	- \* client has locked the GVO output (via glXGetVideoDeviceNV). Note
- \* that due to the inherit race conditions in this locking strategy,
- \* NV\_CTRL\_GVO\_DISPLAY\_X\_SCREEN can fail unexpectantly. In the
- \* failing situation, X will not return an X error. Instead, you

```
 * should query the value of NV_CTRL_GVO_DISPLAY_X_SCREEN after
 * setting it to confirm that the setting was applied.
 */
#define NV_CTRL_GVO_DISPLAY_X_SCREEN 73 /* RW- */
#define NV_CTRL_GVO_DISPLAY_X_SCREEN_ENABLE 1
```
#define NV\_CTRL\_GVO\_DISPLAY\_X\_SCREEN\_DISABLE 0

# <span id="page-84-2"></span>NV\_CTRL\_GVO\_COMPOSITE\_SYNC\_INPUT\_DETECTED

```
/*
   * NV_CTRL_GVO_COMPOSITE_SYNC_INPUT_DETECTED - indicates whether
   * Composite Sync input is detected.
   */
             \mathcal{L} and \mathcal{L} define \mathcal{L} and \mathcal{L} in \mathcal{L} and \mathcal{L} \mathcal{L} and \mathcal{L} \mathcal{L} and \mathcal{L} \mathcal{L} and \mathcal{L} \mathcal{L} and \mathcal{L} and \mathcal{L} and \mathcal{L} and \mathcal{L} and \mathcal{L} and
```
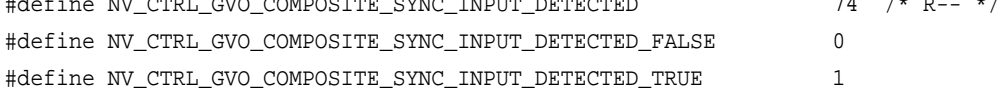

### <span id="page-84-1"></span>NV\_CTRL\_GVO\_COMPOSITE\_SYNC\_INPUT\_DETECT\_MODE

```
/*
```
\* NV\_CTRL\_GVO\_COMPOSITE\_SYNC\_INPUT\_DETECT\_MODE - get/set the

- \* Composite Sync input detect mode.
- \*/

#define NV\_CTRL\_GVO\_COMPOSITE\_SYNC\_INPUT\_DETECT\_MODE 75 /\* RW- \*/ #define NV\_CTRL\_GVO\_COMPOSITE\_SYNC\_INPUT\_DETECT\_MODE\_AUTO 0 #define NV\_CTRL\_GVO\_COMPOSITE\_SYNC\_INPUT\_DETECT\_MODE\_BI\_LEVEL 1 #define NV\_CTRL\_GVO\_COMPOSITE\_SYNC\_INPUT\_DETECT\_MODE\_TRI\_LEVEL 2

# <span id="page-84-0"></span>NV\_CTRL\_GVO\_SYNC\_INPUT\_DETECTED

/\*

- \* NV\_CTRL\_GVO\_SYNC\_INPUT\_DETECTED indicates whether SDI Sync input
- \* is detected, and what type.

\*/

#define NV\_CTRL\_GVO\_SDI\_SYNC\_INPUT\_DETECTED 76 /\* R-- \*/

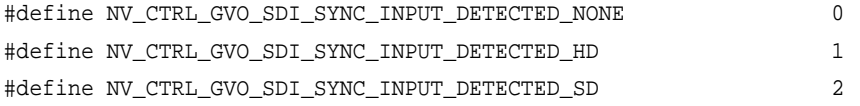

#### NV\_CTRL\_GVO\_VIDEO\_OUTPUTS

/\* \* NV\_CTRL\_GVO\_VIDEO\_OUTPUTS - indicates which GVO video output \* connectors are currently outputing data. \*/ #define NV\_CTRL\_GVO\_VIDEO\_OUTPUTS 77 /\* R-- \*/ #define NV\_CTRL\_GVO\_VIDEO\_OUTPUTS\_NONE 0

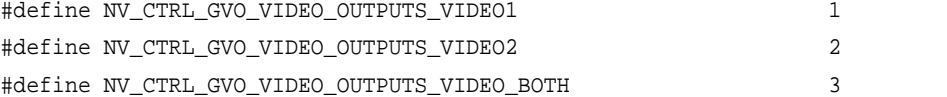

### NV\_CTRL\_GVO\_FPGA\_VERSION

/\* \* NV\_CTRL\_GVO\_FPGA\_VERSION - indicates the version of the Firmware on \* the GVO device. XXX would this be better as a string attribute? \*/

#define NV\_CTRL\_GVO\_FIRMWARE\_VERSION 78 /\* R-- \*/

# NV\_CTRL\_GVO\_SYNC\_DELAY\_PIXELS

/\* \* NV\_CTRL\_GVO\_SYNC\_DELAY\_PIXELS - controls the delay between the \* input sync and the output sync in numbers of pixels from hsync; \* this is a 12 bit value. \*/

#define NV\_CTRL\_GVO\_SYNC\_DELAY\_PIXELS  $79$  /\* RW- \*/

### NV\_CTRL\_GVO\_SYNC\_DELAY\_LINES

/\*

- \* NV\_CTRL\_GVO\_SYNC\_DELAY\_LINES controls the delay between the input
- \* sync and the output sync in numbers of lines from vsync; this is a
- \* 12 bit value.
- \*/

#define NV\_CTRL\_GVO\_SYNC\_DELAY\_LINES 80 /\* RW- \*/

### NV\_CTRL\_GVO\_INPUT\_VIDEO\_FORMAT\_REACQUIRE

/\* \* NV\_CTRL\_GVO\_INPUT\_VIDEO\_FORMAT\_REACQUIRE - must be set for a period \* of about 2 seconds for the new InputVideoFormat to be properly \* locked to. In nvidia-settings, we do a reacquire whenever genlock \* or framelock mode is entered into, when the user clicks the \* "detect" button. This value can be written, but always reads back \* \_FALSE. \*/

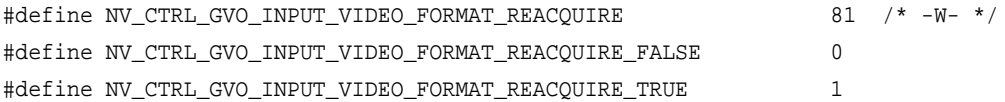

### <span id="page-86-0"></span>NV\_CTRL\_GVO\_GLX\_LOCKED

/\*

\*

- \* NV\_CTRL\_GVO\_GLX\_LOCKED indicates that GVO configurability is locked by
- \* GLX; this occurs when the GLX\_NV\_video\_out function calls
- \* glXGetVideoDeviceNV(). All GVO output resources are locked until
- \* either glXReleaseVideoDeviceNV() is called or the X Display used
- \* when calling glXGetVideoDeviceNV() is closed.
- \* When GVO is locked, setting of the following GVO NV-CONTROL attributes will
- \* not happen immediately and will instead be cached. The GVO resource will
- \* need to be disabled/released and re-enabled/claimed for the values to be
- \* flushed. These attributes are:
- \* NV\_CTRL\_GVO\_OUTPUT\_VIDEO\_FORMAT
- \* NV\_CTRL\_GVO\_DATA\_FORMAT

#### CHAPTER 5 API Control

```
 * NV_CTRL_GVO_FLIP_QUEUE_SIZE
 *
 * XXX This is deprecated, please see NV_CTRL_GVO_LOCK_OWNER
 */
```

```
#define NV_CTRL_GVO_GLX_LOCKED 82 /* R-- */
#define NV_CTRL_GVO_GLX_LOCKED_FALSE 0
```
### #define NV\_CTRL\_GVO\_GLX\_LOCKED\_TRUE 1

#### **NV\_CTRL\_GVO\_VIDEO\_FORMAT\_{WIDTH,HEIGHT,REFRESH\_RAT E}**

```
/*
  * NV_CTRL_GVO_VIDEO_FORMAT_{WIDTH,HEIGHT,REFRESH_RATE} - query the
  * width, height, and refresh rate for the specified
  * NV_CTRL_GVO_VIDEO_FORMAT_*. So that this can be queried with
  * existing interfaces, XNVCTRLQueryAttribute() should be used, and
 * the video format specified in the display mask field; eg:
 *
  * XNVCTRLQueryAttribute (dpy,
                        screen.
                         * NV_CTRL_GVO_VIDEO_FORMAT_480I_59_94_SMPTE259_NTSC
                        NV_CTRL_GVO_VIDEO_FORMAT_WIDTH, * &value);
 *
  * Note that Refresh Rate is in 1/1000 Hertz values
 */
#define NV_CTRL_GVO_VIDEO_FORMAT_WIDTH 83 /* R-- */
#define NV_CTRL_GVO_VIDEO_FORMAT_HEIGHT 84 /* R-- */
#define NV_CTRL_GVO_VIDEO_FORMAT_REFRESH_RATE 85 /* R-- */
```
# NV\_CTRL\_GVO\_X\_SCREEN\_PAN\_[XY]

/\*

- \* NV\_CTRL\_GVO\_X\_SCREEN\_PAN\_[XY] when GVO output of the X screen is
- \* enabled, the pan x/y attributes control which portion of the X
- \* screen is displayed by GVO. These attributes can be updated while
- \* GVO output is enabled, or before enabling GVO output. The pan
- \* values will be clamped so that GVO output is not panned beyond the

 \* end of the X screen. \*/

#define NV\_CTRL\_GVO\_X\_SCREEN\_PAN\_X 86 /\* RW- \*/ #define NV\_CTRL\_GVO\_X\_SCREEN\_PAN\_Y 87 /\* RW- \*/

CHAPTER 5<br>API Control

**A PPENDIX**

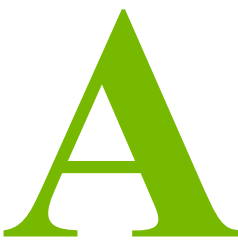

# **ONBOARD DIP SWITCH**

The Quadro FX SDI graphics card has an onboard dip switch, located on the SDI output card, that determines the default SDI operating mode. Subsequent software changes override these settings.

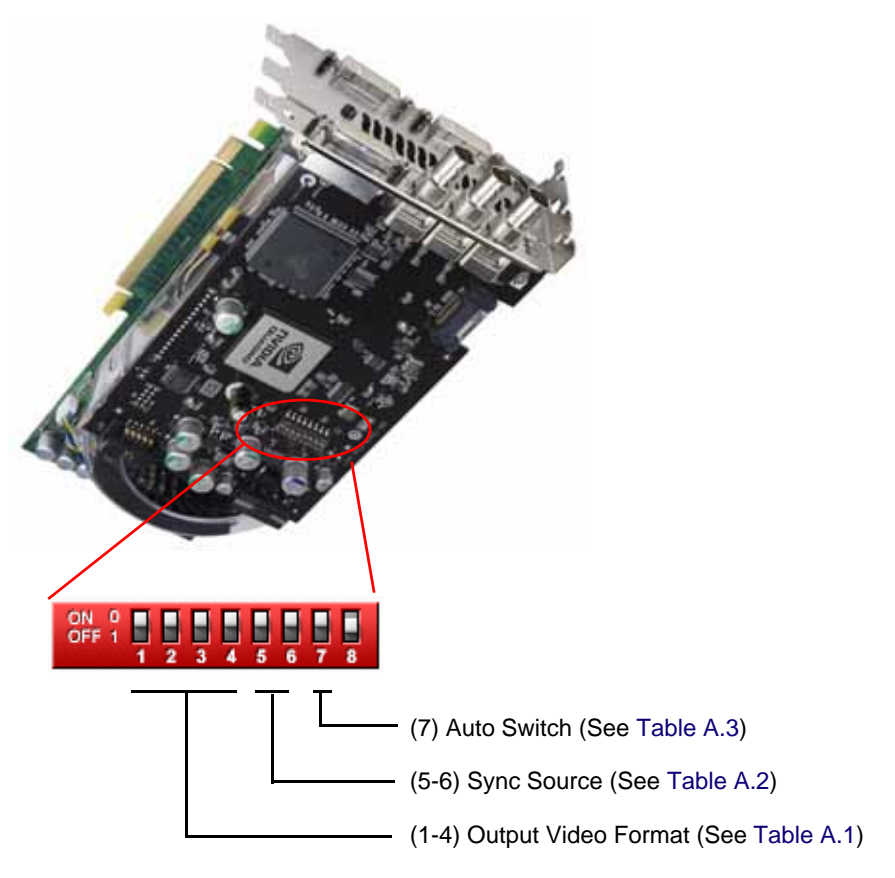

**Figure 1.1** Onboard DIP Switch Positions

In the following tables, a "0" value corresponds to the "ON" switch position, and a "1" value corresponds to the "OFF" switch position.

| <b>Switch</b><br><b>Position</b> |                                                  |
|----------------------------------|--------------------------------------------------|
| 1234                             | <b>Video Format</b>                              |
| 0000                             | Reserved                                         |
| 1000                             | SMPTE 259 NTSC, 1440x487, 30/1.001 Hz, Interlace |
| 0100                             | SMPTE 259 PAL, 1440x576, 25 Hz, Interlace        |
| 1100                             | SMPTE 260, 1920x1035, 30 Hz, Interlace           |
| 0010                             | SMPTE 260, 1920x1035, 30/1.001 Hz, Interlace     |
| 1010                             | SMPTE 295, 1920x1080, 25 Hz, Interlace           |
| 0110                             | SMPTE 274, 1920x1080, 30 Hz, Interlace           |
| 1110                             | SMPTE 274, 1920x1080, 30/1.001 Hz, Interlace     |
| 0001                             | SMPTE 274, 1920x1080, 25 Hz, Interlace           |
| 1001                             | SMPTE 274, 1920x1080, 30 Hz, Progressive         |
| 0101                             | SMPTE 274, 1920x1080, 30/1.001 Hz, Progressive   |
| 1101                             | SMPTE 274, 1920x1080, 25 Hz, Progressive         |
| 0011                             | SMPTE 274, 1920x1080, 24 Hz, Progressive         |
| 1011                             | SMPTE 274, 1920x1080, 24/1.001 Hz, Progressive   |
| 0111                             | SMPTE 296, 1280x720, 60 Hz, Progressive          |
| 1111                             | SMPTE 296, 1280x720, 60/1.001 Hz, Progressive    |

<span id="page-91-2"></span>**Table A.1** Output Video Format Switch Settings

<span id="page-91-0"></span>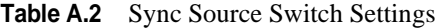

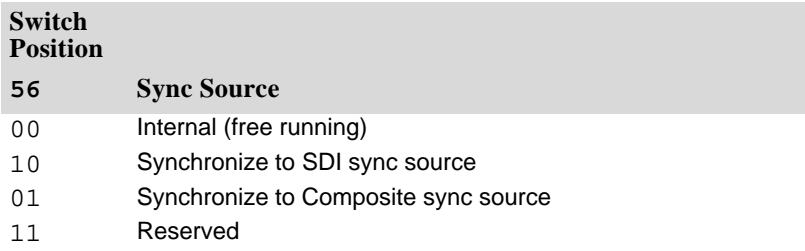

<span id="page-91-1"></span>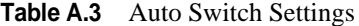

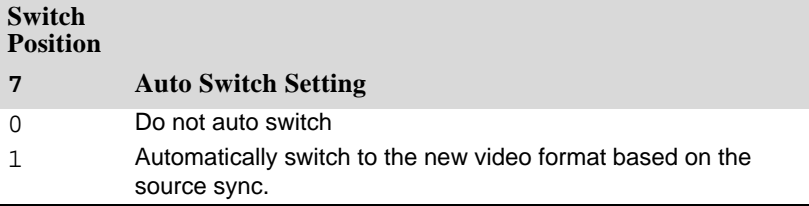